# **Wasiat**

## **I.Pelaporan Wasiat**

## **Laporan Wasiat Dalam Negeri**

Untuk dapat melakukan laporan wasiat, notaris harus masuk dulu ke halaman aplikasi AHU Online dengan mengakses URL<https://ahu.go.id/> . Berikut tampilan Aplikasi AHU Online, Pilih Menu Wasiat seperti pada gambar berikut ini:

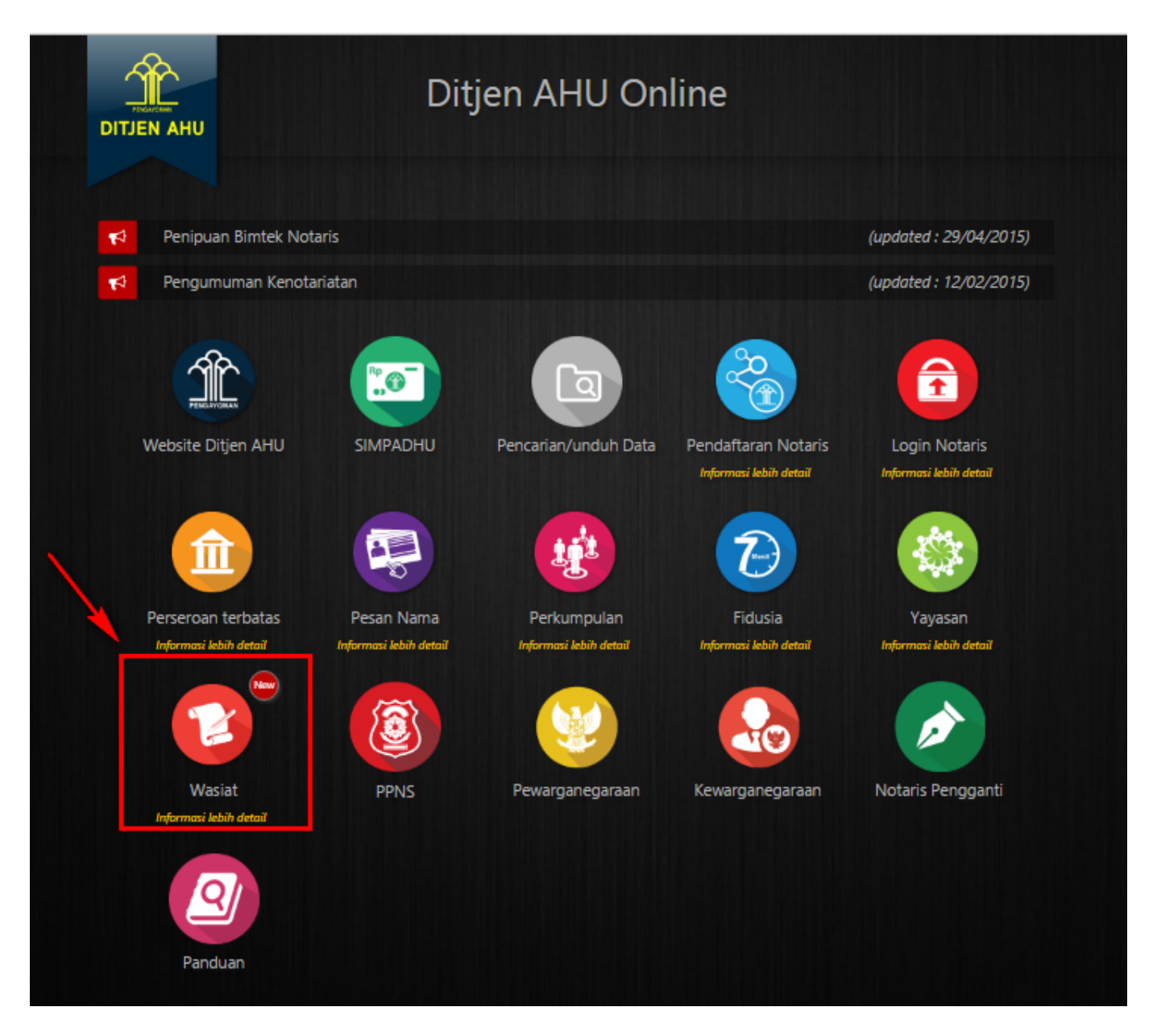

Maka akan menampilkan pilihan seperti pada gambar berikut:

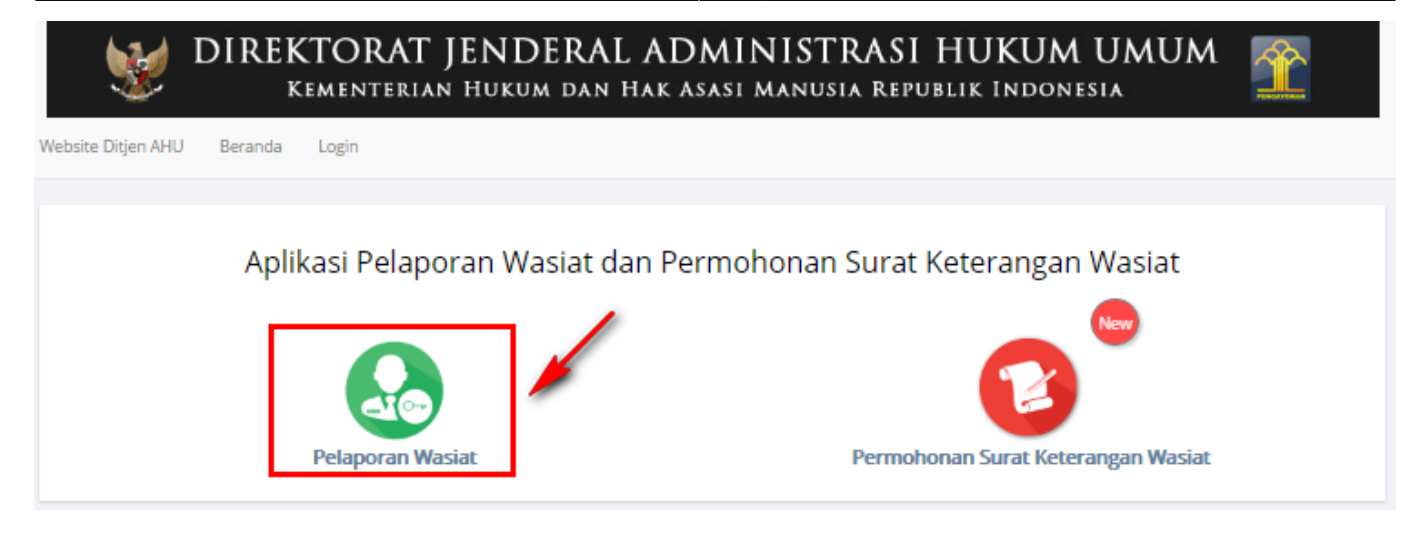

Pada aplikasi terdapat 2 pilihan antara lain :

- Pelaporan Wasiat
- Permohonan Surat Keterangan Wasiat

Langkah-langkah melakukan pelaporan wasiat adalah sebagai berikut: A. Klik Menu Pelaporan wasiat, maka akan menampilkan halaman login seperti gambar berikut ini.

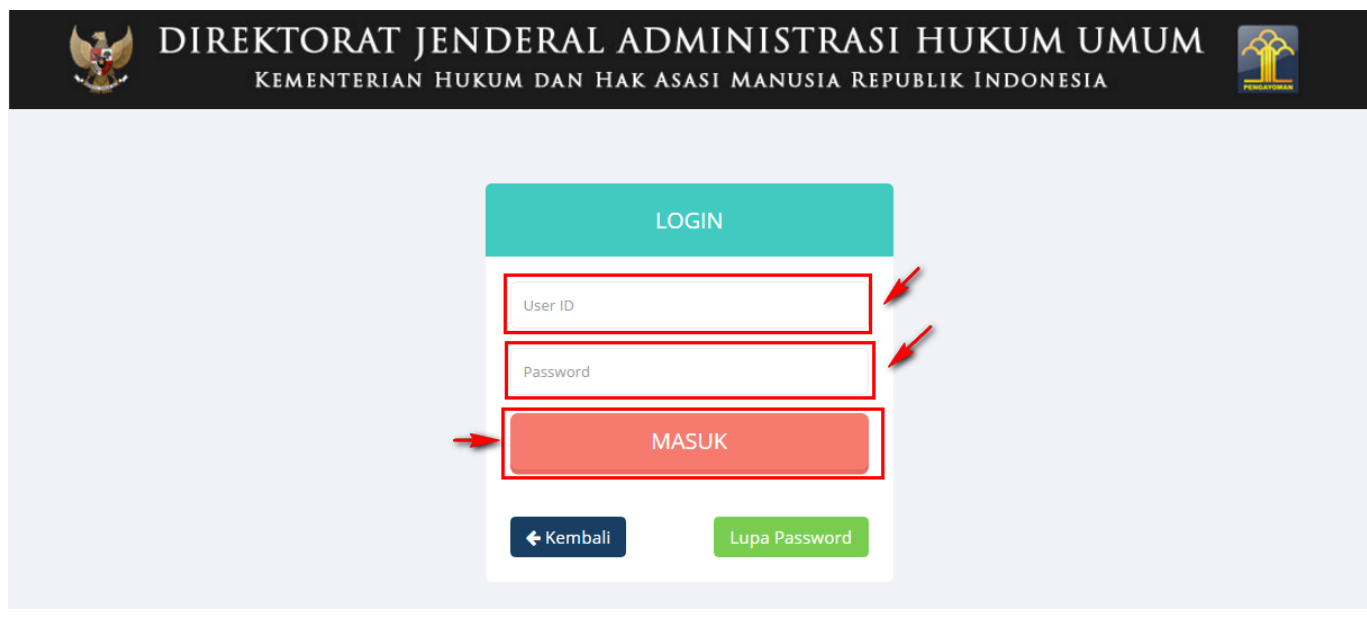

- Masukkan User ID
- Masukkan password

**MASUK** ●

Klik **untuk login ke aplikasi maka akan menampilkan** untuk login ke aplikasi maka akan menampilkan

halaman pelaporan wasiat.

#### 2024/04/24 17:02 3/39 Wasiat

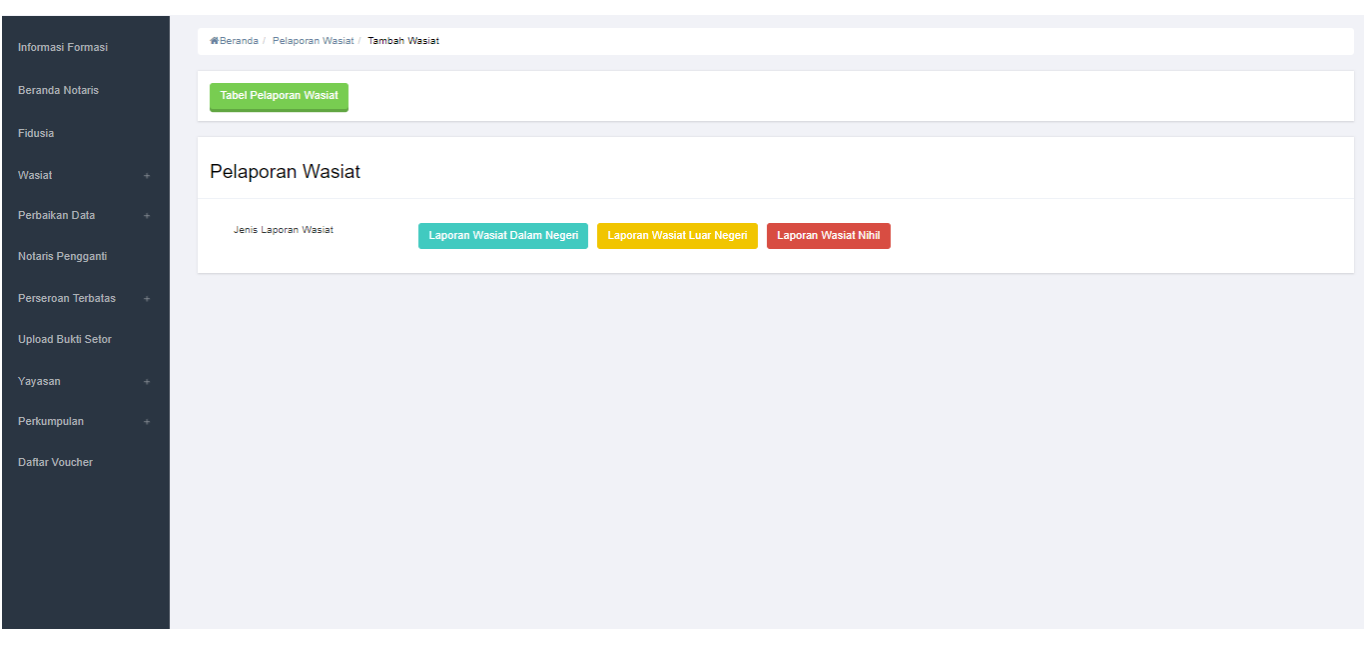

Selanjutnya klikmaka akan tampil Form Pemesanan Nomor Voucher

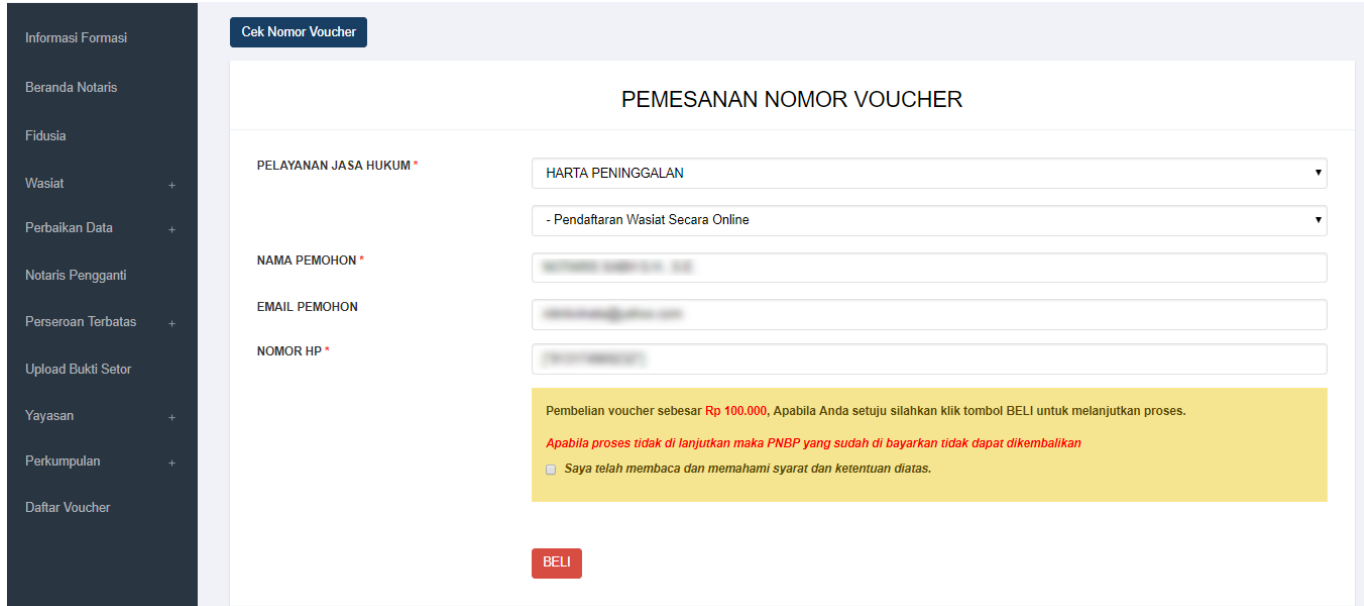

B. Isi Form Pemesanan Voucher Wasiat Dalam Negeri yang terdiri dari: • Pelayanan Jasa Hukum → Pendaftaran Wasiat Secara Online • Nama Pemohon → Nama Pemohon Autofield Nama Notaris • Email Pemohon → Email Autofield Email Notaris • Nomor HP → Nomor HP Autofield • Checklist Pernyataan

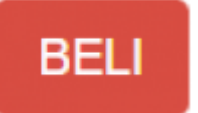

Voucher

SelanjutnyaKlik **untuk melakukan Pembelian Voucher, Selanjutnya akan tampil Bukti** 

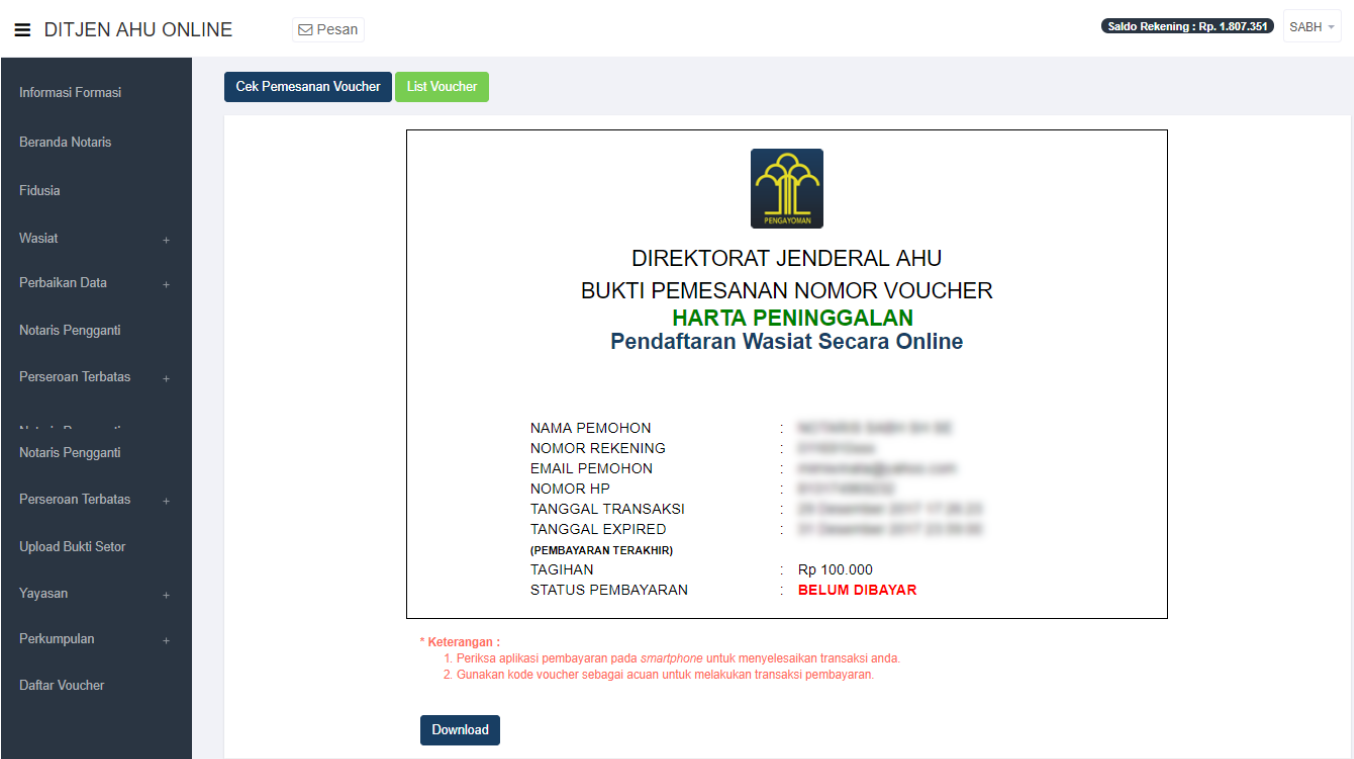

### Keterangan :

Download •Klik Download untuk mendownload Bukti Pemesanan • Klik List Voucher untuk menampilkan Voucher yang telah di Pesan

Klikuntuk menampilkan Daftar Voucher, selanjutnya akan tampil voucher yang telah di pesan.

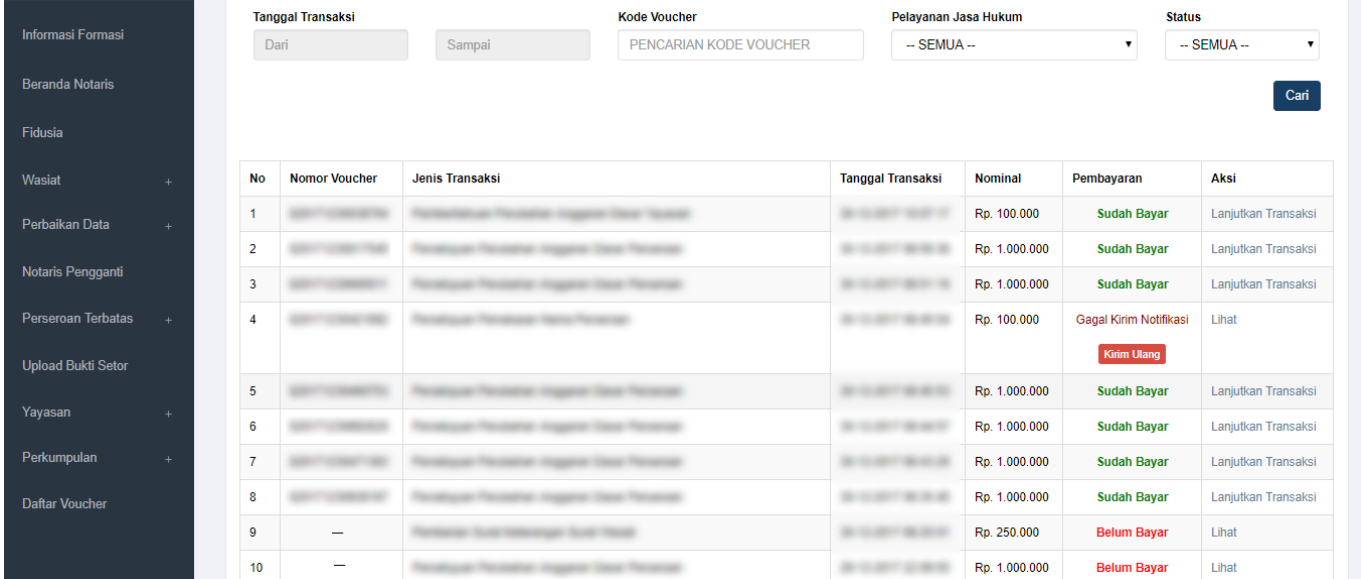

### Keterangan :

1. Status Pembayaran SUDAH BAYAR Berarti Transaksi telah melakukan Pembayaran di YAP

2. Status Pembayaran BELUM BAYAR Berarti Transaksi belum di lakukan Pembayaran di YAP

3. Status Gagal Kirim Notifikasi berarti harus melakukan pengiriman ulang Klik Kirim Ulang untuk masuk Notifikasi pada YAP

Setelah melakukan Pemesanan Voucher maka Pengguna akan mendapatkan Notifikasi di Aplikasi YAP,

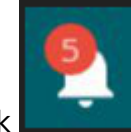

Klik**lalu akan muncul Pemesanan Pemesanan yang harus di bayarkan** 

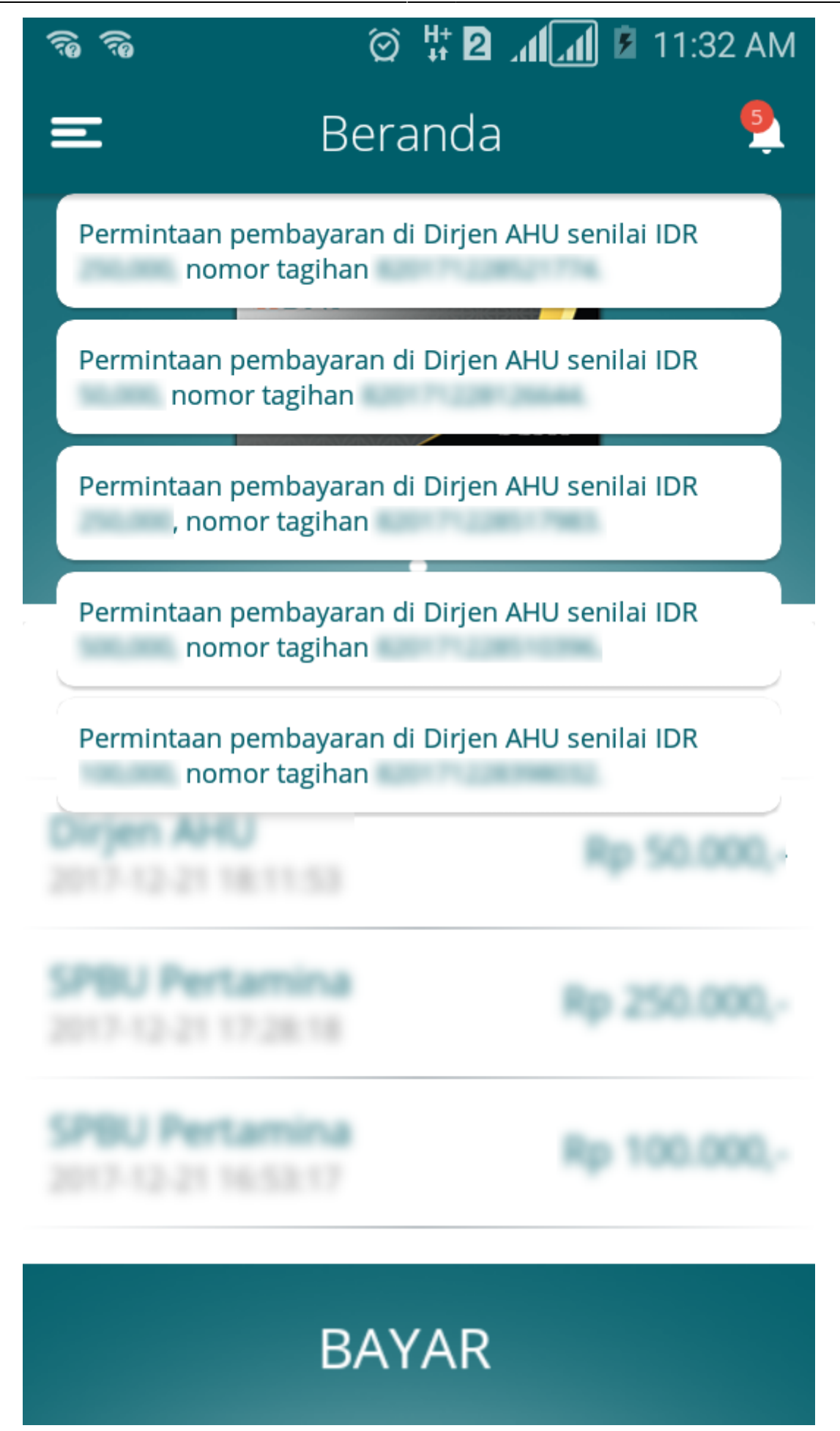

Klik salah satu pemesanan yang akan di bayarkan maka akan menampilkan tampilan sebagai berikut

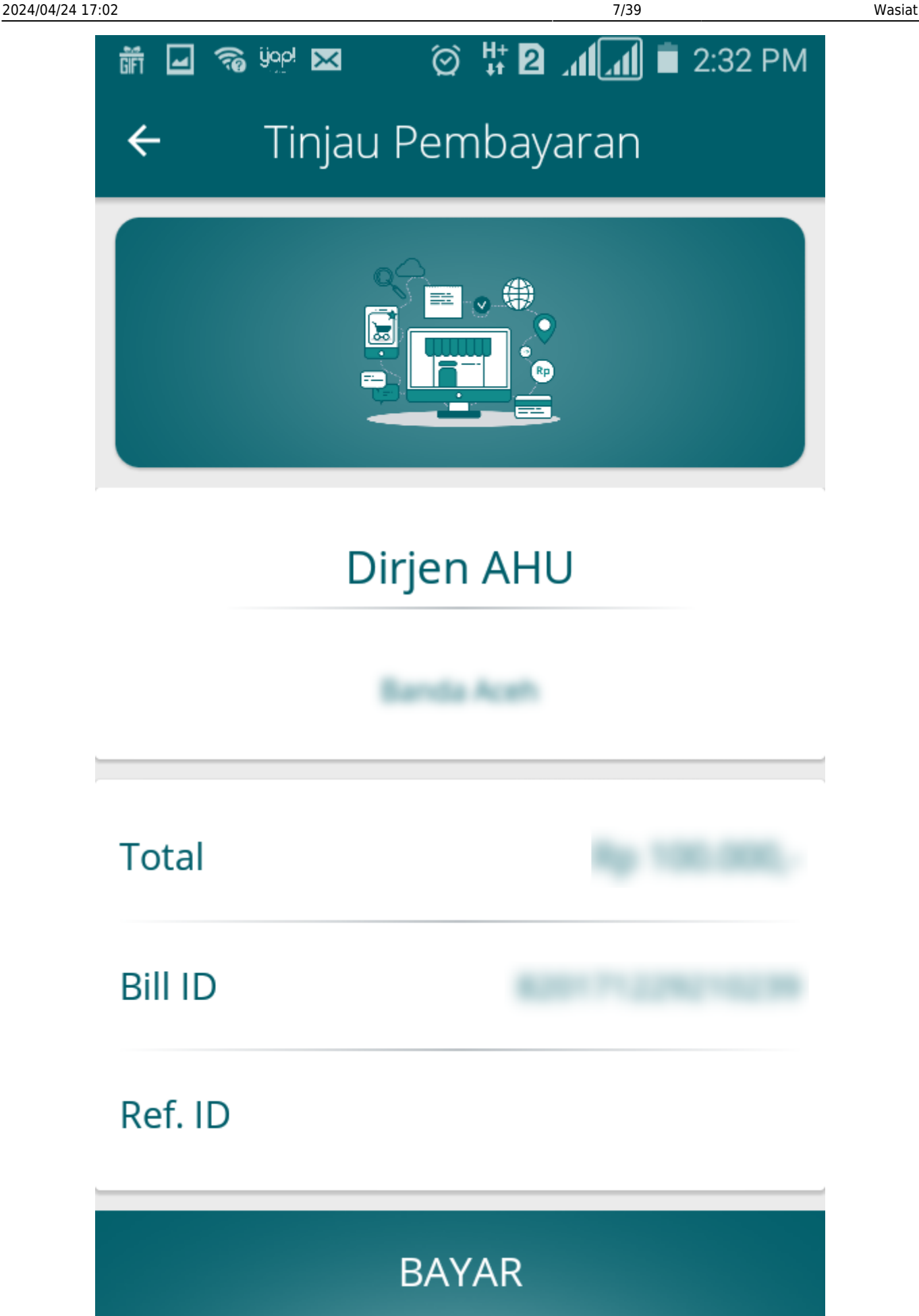

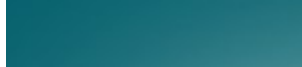

Klik**untuk membayarkan Transaksi** 

pemesanan Voucher maka akan muncul Option Untuk melakukan Pembayaran

**BAYAR** 

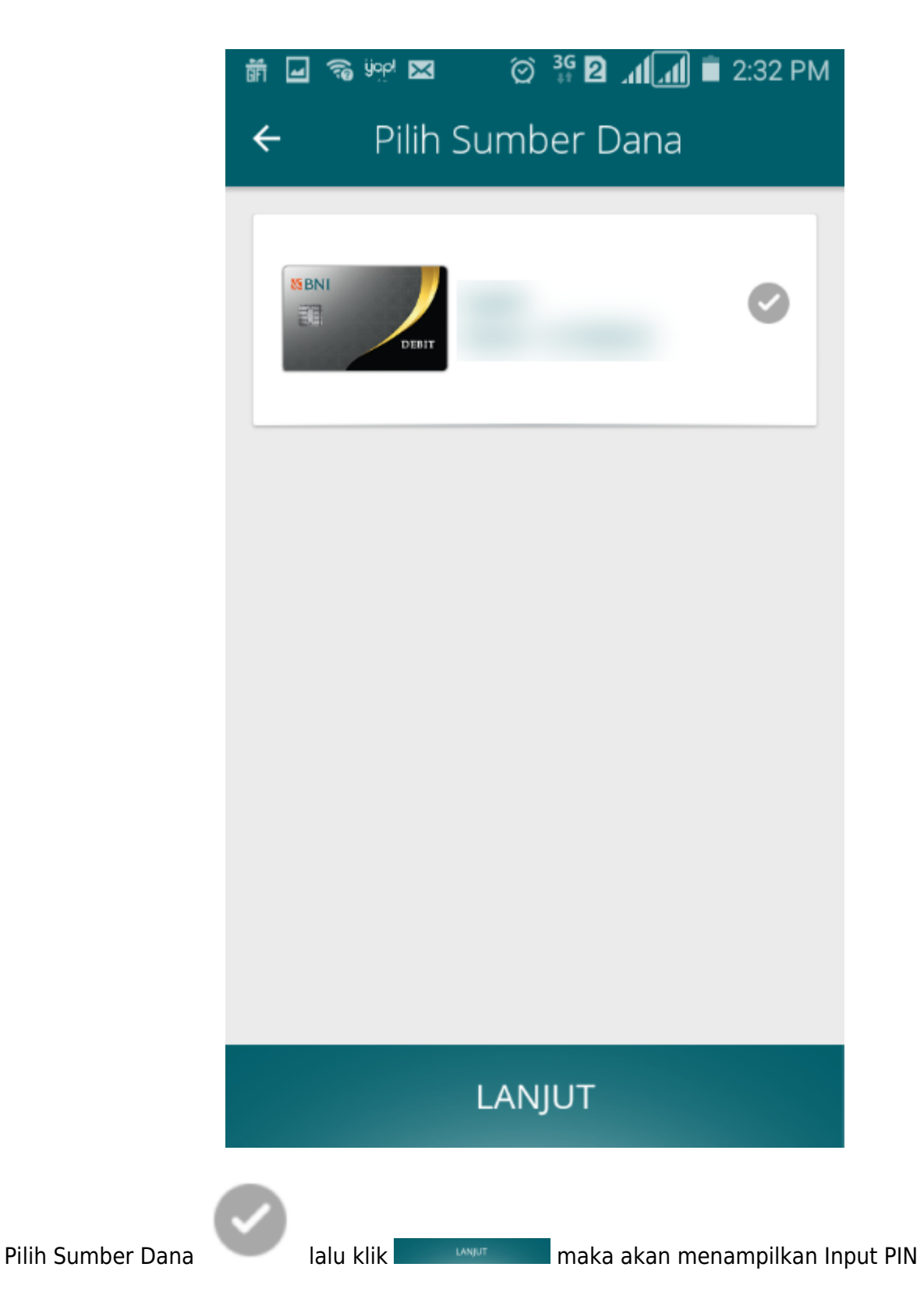

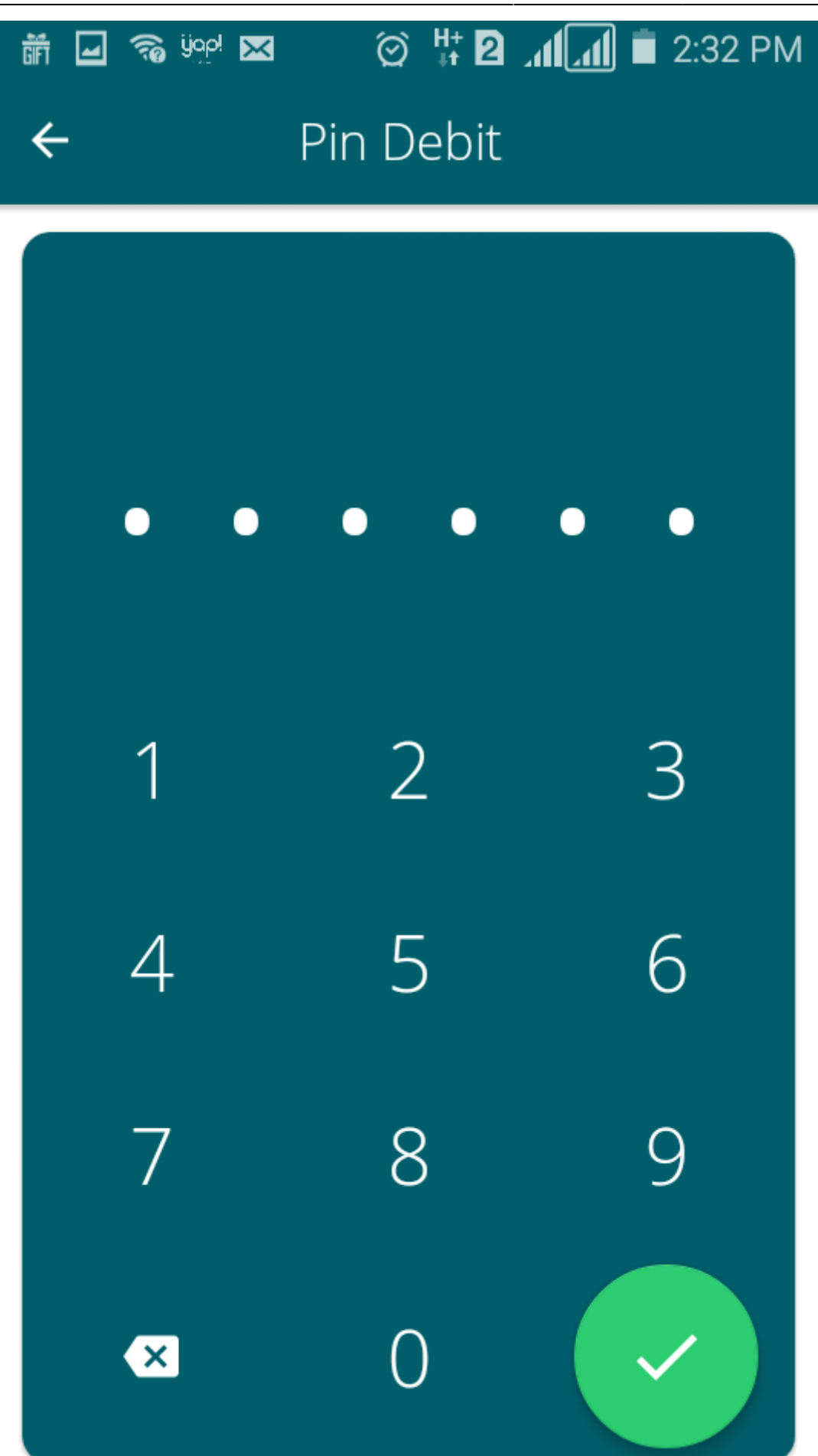

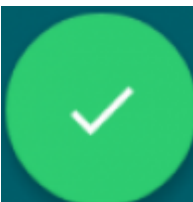

Inputkan PIN Debit lalu klik selanjutnya pembayaran telah selesai dan menampilkan Halaman bahwa Pembayaran telah selesai.

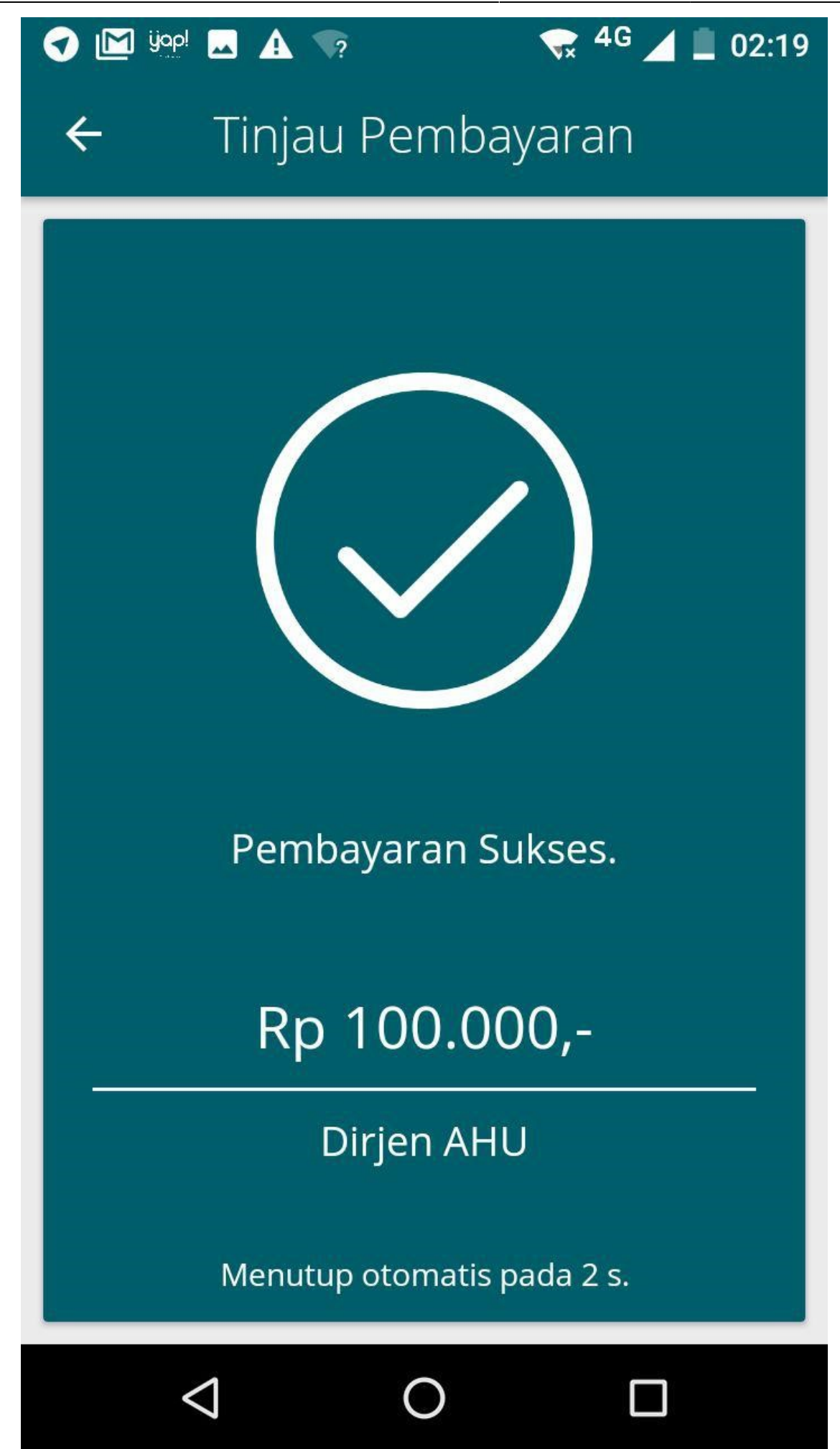

Jika Pembayaran telah berhasil maka akan terlihat di riwayat pemesanan dan pada Aplikasi AHU Online klik menu Daftar Voucher, Pemesanan yang sudah di bayarkan status nya berubah menjadi SUDAH BAYAR

Klik Lanjutkan Transaksi dan menampilkan Form Pelaporan Wasiat Dalam Negeri

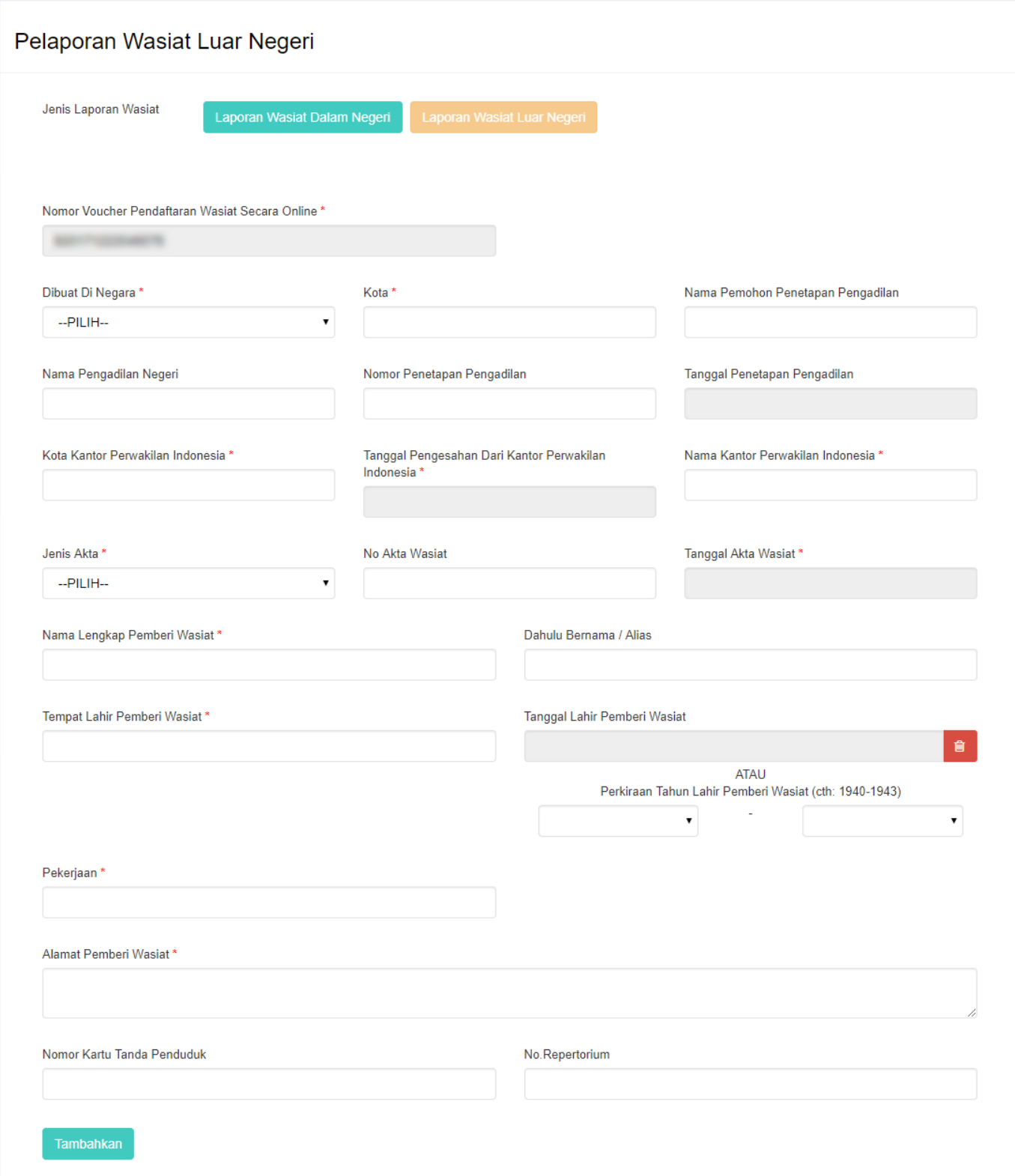

- C. Isi Form Pelaporan Wasiat Dalam Negeri yang terdiri dari:
- Nomor Voucher Pendaftaran Wasiat Secara Online\* = Masukkan kode voucher dengan klik disini

untuk pembelian voucher sehingga menampilkan Form Pemesanan Nomor Voucher (4)

- Jenis Akta  $* =$  Pilih jenis akta yang terdiri dari Wasiat Umum, Wasiat Rahasia atau Tertutup, Wasiat Olographis, Pencabutan Wasiat, Hibah Wasiat
- No Akta Wasiat  $* =$  Masukkan nomor akta wasiat
- Tanggal Akta Wasiat  $* =$  Masukkan Tanggal Akta Wasiat
- Nama Lengkap Pemberi Wasiat = Masukkan Nama Lengkap Pemberi Wasiat
- Dahulu Bernama / Alias = Masukkan Nama Alias Pemberi Wasiat/ Dahulu Bernama
- Tempat Lahir Pemberi Wasiat  $* =$  Masukkan Tempat Lahir Pemberi Wasiat
- Tanggal Lahir Pemberi Wasiat  $* =$  Masukkan Tanggal Lahir Pemberi Wasiat
- $\bullet$  Pekerjaan  $* =$  Masukkan Pekerjaan Pemberi Wasiat
- Alamat Pemberi Wasiat  $* =$  Masukkan Alamat Pemberi Wasiat
- $\bullet$  Provinsi = Pilih Provinsi
- $\bullet$  Kabupaten = Pilih Kabupaten
- $\bullet$  Kecamatan = Pilih Kecamatan
- $\bullet$  Kelurahan = Masukkan Kelurahan
- $\bullet$  RT = Masukkan Nomor RT
- $\bullet$  RW = Masukkan Nomor RW
- $\bullet$  Kode Pos = Masukkan Kode Pos
- Nomor Kartu Tanda Penduduk  $* =$  Masukkan Nomor Kartu Tanda Penduduk
- $\bullet$  No. Repertorium = Masukkan Nomor Repertorium

C. Setelah selesai mengisi Form pelaporan wasiat klik **Tambahkan** maka akan menampilkan Pratinjau pelaporan wasiat yang dimasukkan seperti pada gambar berikut.

## PRA TINJAU PELAPORAN WASIAT

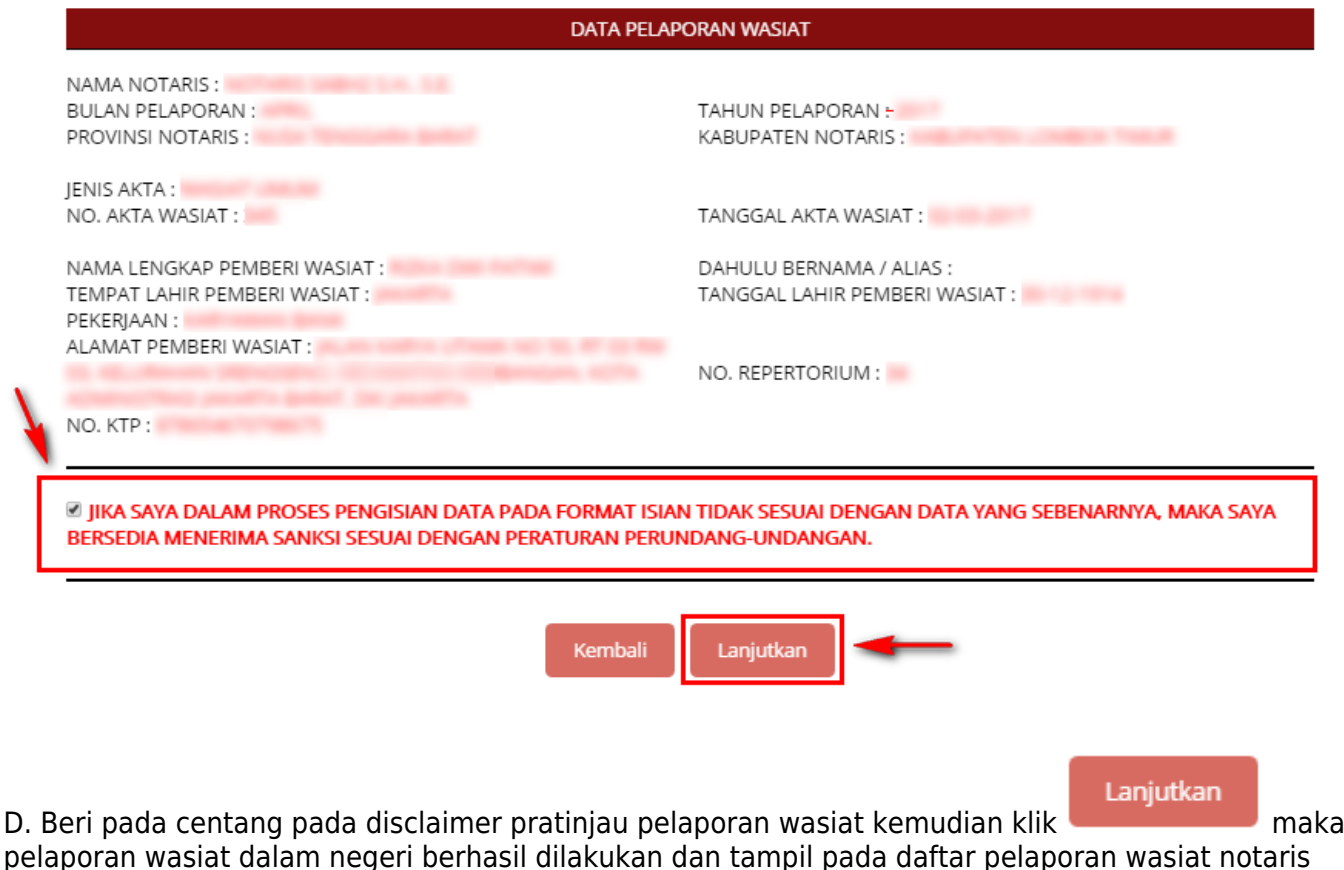

seperti pada gambar berikut.

#### PELAPORAN WASIAT BULAN April TAHUN 2017

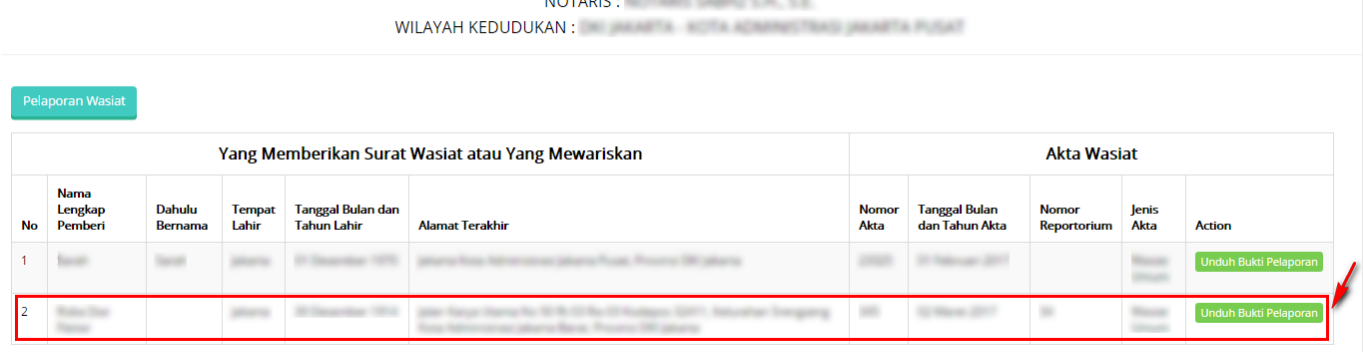

Pada Daftar Pelaporan tampil data:

- Yang Memberikan Surat Wasiat atau Yang Mewariskan, yang terdiri dari Nama Lengkap Pemberi, Dahulu Bernama, Tempat Lahir, Tanggal Bulan dan Tahun Lahir serta alamat terakhir.
- Akta Wasiat, yang terdiri dari Nomor Akta, Tanggal Bulan dan Tahun Akta, Nomor Repertorium, Jenis Akta

E.Untuk mengunduh bukti pelaporan wasiat yang dilakukan klik **Unduh Bukti Pelaporan** maka akan berhasil mengunduh bukti pelaporan wasiat luar negeri dalam file pdf seperti pada gambar berikut.

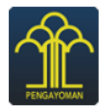

KEMENTERIAN HUKUM DAN HAK ASASI MANUSIA REPUBLIK INDONESIA DIREKTORAT JENDERAL ADMINISTRASI HUKUM UMUM JI. H.R. Rasuna Said Kav. 6-7 Kuningan, Jakarta Selatan<br>JI. H.R. Rasuna Said Kav. 6-7 Kuningan, Jakarta Selatan<br>Tlp : (021) 5202387, 5202390

#### BUKTI PELAPORAN WASIAT UNTUK BULAN APRIL TAHUN 2017 **NOTARIS: WILAYAH KEDUDUKAN: WILLEN AND AN AN AN AN AN AN AN AN AN AN AN**

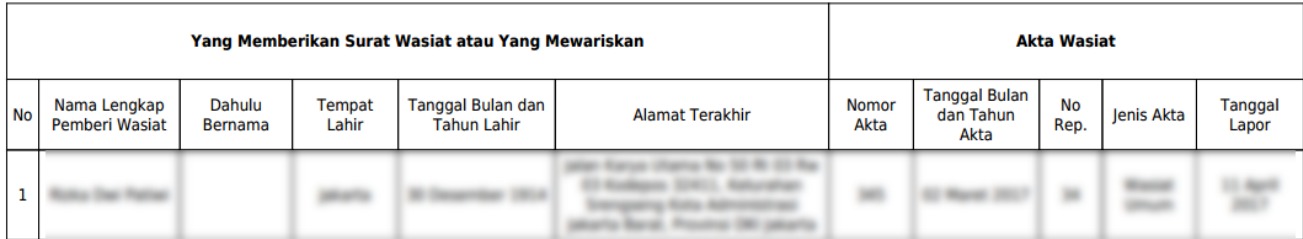

Pelaporan Terdaftar untuk bulan April Tahun 2017 Tanggal Pelaporan : 11 April 2017

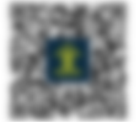

Pada bukti Pelaporan Wasiat Dalam Negeri tampil data:

- Yang Memberikan Surat Wasiat atau Yang Mewariskan, yang terdiri dari Nama Lengkap Pemberi, Dahulu Bernama, Tempat Lahir, Tanggal Bulan dan Tahun Lahir serta alamat terakhir.
- Akta Wasiat, yang terdiri dari Nomor Akta, Tanggal Bulan dan Tahun Akta, Nomor Repertorium, Jenis Akta dan Tanggal Lapor

### **Laporan Wasiat Luar Negeri**

Setelah notaris login ke aplikasi maka akan menampilkan halaman pelaporan wasiat, halaman pelaporan yang tampil adalah Form pelaporan wasiat dalam Negeri seperti pada gambar berikut.

### Form Pelaporan Wasiat Dalam Negeri

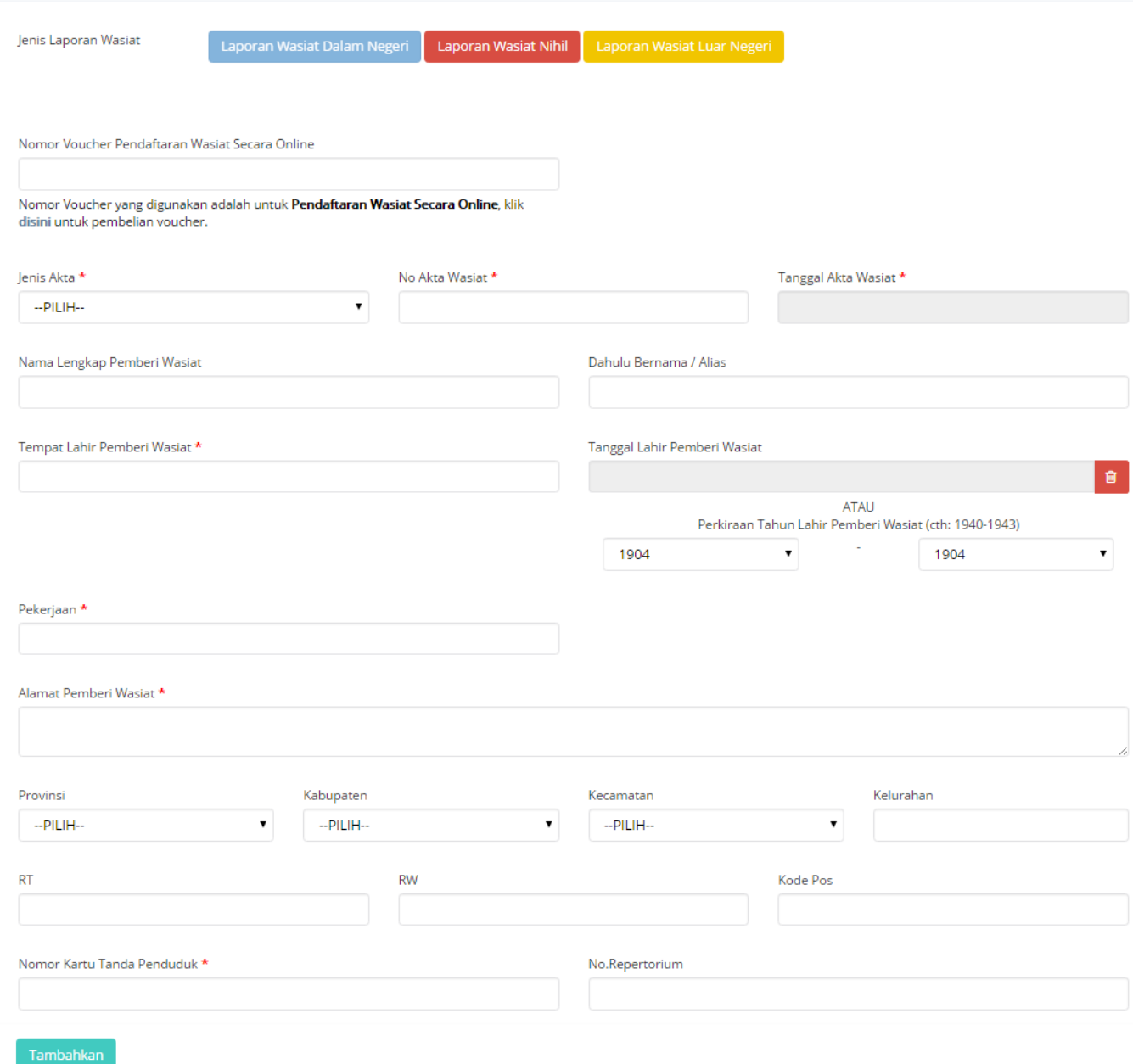

Untuk melakukan pelaporan wasiat luar negeri lakukan langkah-langkah sebagai berikut:

### Laporan Wasiat Luar Negeri

A. Pada jenis pelaporan wasiat klik **maka akan menampilkan Form** maka akan menampilkan Form

pelaporan wasiat luar negeri seperti pada gambar berikut.

### Form Pelaporan Wasiat Luar Negeri

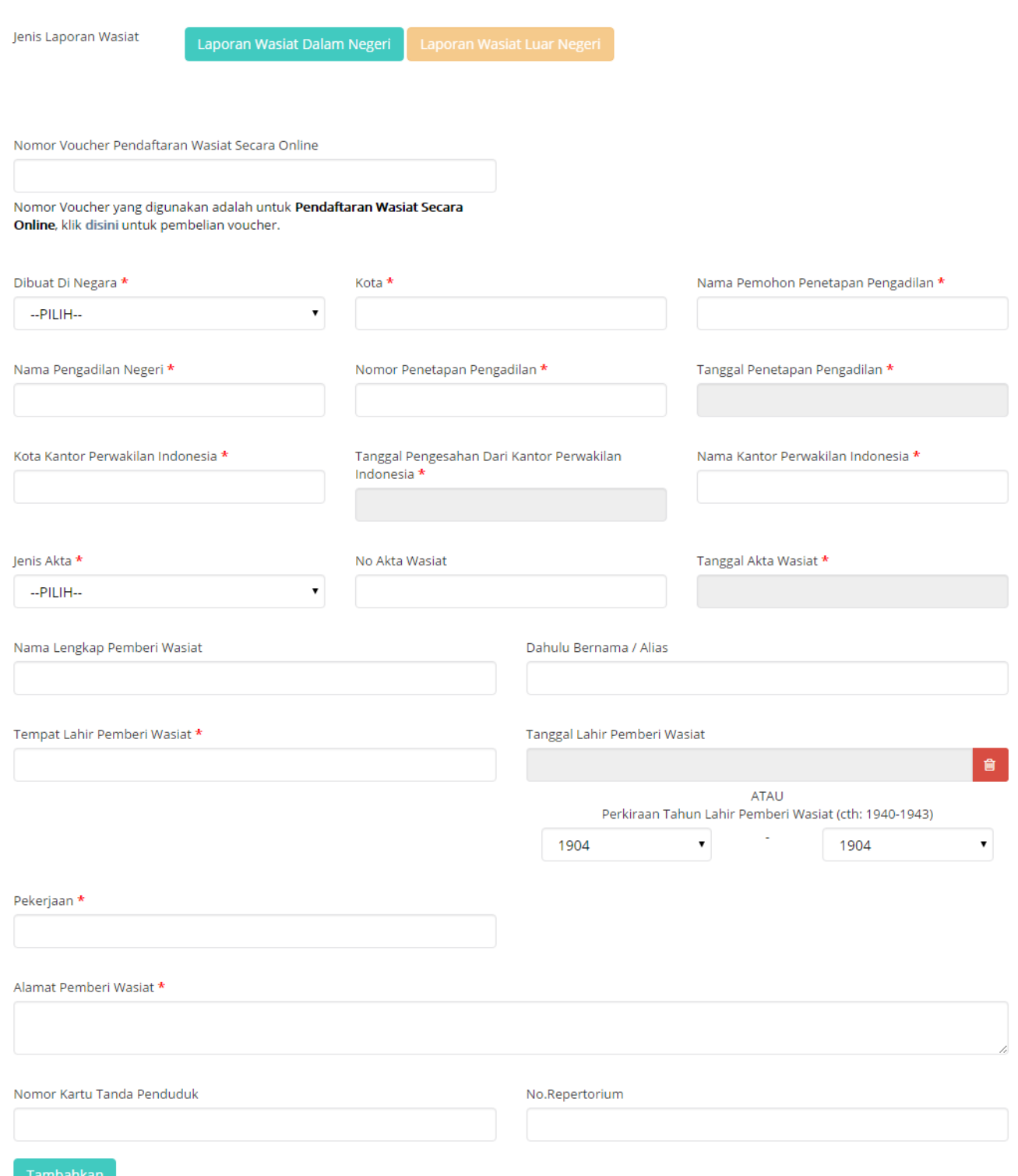

B. Isi Form Pelaporan Wasiat Luar Negeri yang terdiri dari:

- Nomor Voucher Pendaftaran Wasiat Secara Online\* = Masukkan kode voucher dengan klik disini untuk pembelian voucher sehingga menampilkan Form Pemesanan Nomor Voucher (4)
- Dibuat Di Negara  $* =$  Pilih Negara dibuatnya surat wasiat
- Kota  $* =$  Masukkan kota dibuatnya surat wasiat
- Nama Pemohon Penetapan Pengadilan  $* =$  Masukkan nama pemohon penetetapan pengadilan
- Nama Pengadilan Negeri  $* =$  Masukkan nama pengadilan negeri
- Nomor Penetapan Pengadilan  $* =$  Masukkan nomor penetapan pengadilan
- Tanggal Penetapan Pengadilan  $* =$  Masukkan tanggal penetapan pengadilan
- Kota Kantor Perwakilan Indonesia  $* =$  Masukkan kota kantor perwakilan Indonesia
- Tanggal Pengesahan Dari Kantor Perwakilan Indonesia  $* =$  Masukkan tanggal pengesahan dari kantor perwakilan Indonesia
- Nama Kantor Perwakilan Indonesia  $* =$  Masukkan nama kantor perwakilan Indonesia
- Jenis Akta  $* =$  Pilih jenis akta yang terdiri dari Wasiat Umum, Wasiat Rahasia atau Tertutup, Wasiat Olographis, Pencabutan Wasiat, Hibah Wasiat
- $\bullet$  No Akta Wasiat = Masukkan nomor akta wasiat
- Tanggal Akta Wasiat  $* =$  Masukkan Tanggal Akta Wasiat
- Nama Lengkap Pemberi Wasiat = Masukkan Nama Lengkap Pemberi Wasiat
- Dahulu Bernama / Alias = Masukkan Nama Alias Pemberi Wasiat/ Dahulu Bernama
- Tempat Lahir Pemberi Wasiat  $* =$  Masukkan Tempat Lahir Pemberi Wasiat
- $\bullet$  Pekerjaan  $* =$  Masukkan Pekerjaan Pemberi Wasiat
- Alamat Pemberi Wasiat  $* =$  Masukkan Alamat Pemberi Wasiat
- Nomor Kartu Tanda Penduduk  $* =$  Masukkan Nomor Kartu Tanda Penduduk
- $\bullet$  No. Repertorium = Masukkan Nomor Repertorium

C. Setelah selesai mengisi Form pelaporan wasiat klik **Tambahkan** maka akan menampilkan Pratinjau pelaporan wasiat yang dimasukkan seperti pada gambar berikut.

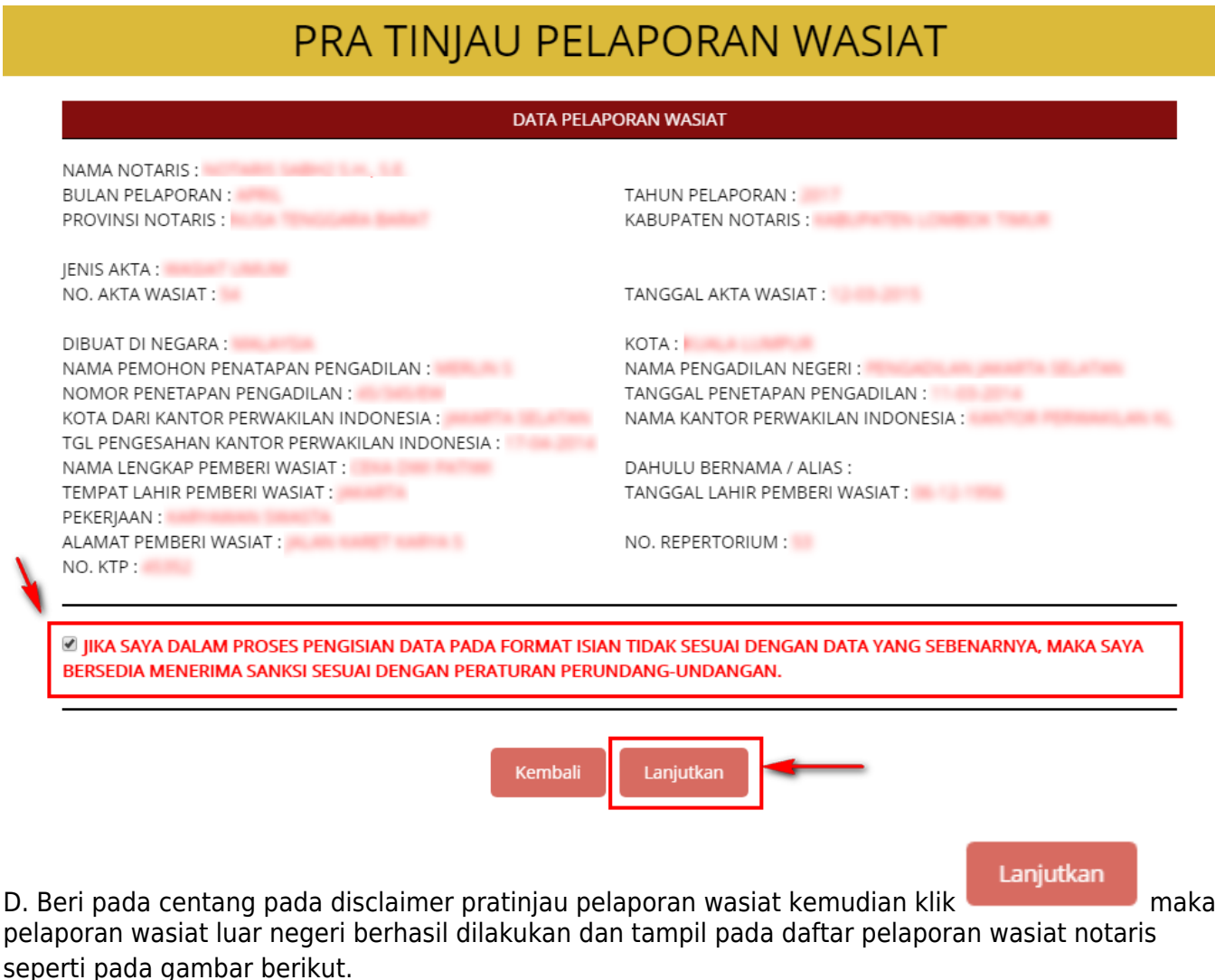

#### PELAPORAN WASIAT BULAN April TAHUN 2017

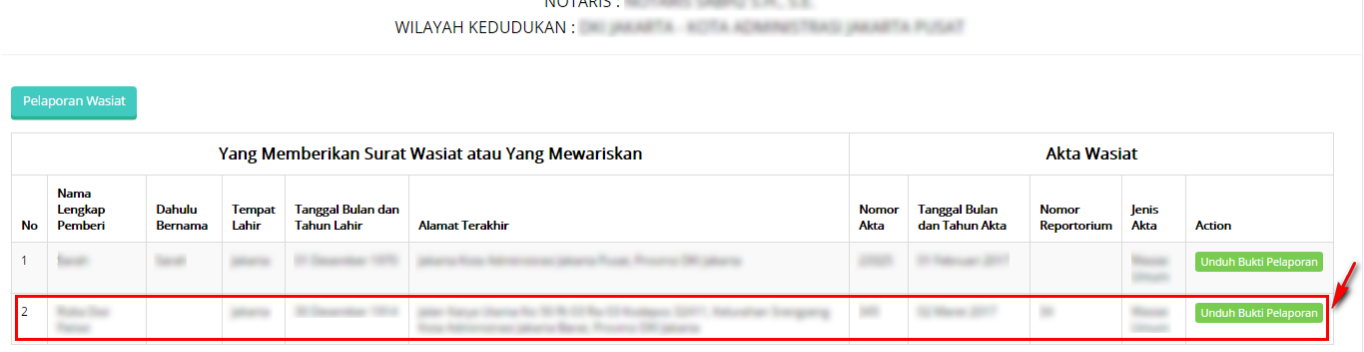

Pada Daftar Pelaporan tampil data:

- Yang Memberikan Surat Wasiat atau Yang Mewariskan, yang terdiri dari Nama Lengkap Pemberi, Dahulu Bernama, Tempat Lahir, Tanggal Bulan dan Tahun Lahir serta alamat terakhir.
- Akta Wasiat, yang terdiri dari Nomor Akta, Tanggal Bulan dan Tahun Akta, Nomor Repertorium, Jenis Akta

E.Untuk mengunduh bukti pelaporan wasiat yang dilakukan klik **Unduh Bukti Pelaporan** maka berhasil mengunduh file dan menampilkan bukti pelaporan wasiat luar negeri dalam file pdf seperti pada gambar berikut.

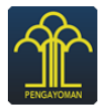

KEMENTERIAN HUKUM DAN HAK ASASI MANUSIA REPUBLIK INDONESIA DIREKTORAT JENDERAL ADMINISTRASI HUKUM UMUM JI. H.R. Rasuna Said Kav. 6-7 Kuningan, Jakarta Selatan<br>JI. H.R. Rasuna Said Kav. 6-7 Kuningan, Jakarta Selatan<br>Tlp: (021) 5202387, 5202390

BUKTI PELAPORAN WASIAT LUAR NEGERI UNTUK BULAN APRIL TAHUN 2017 **NOTARIS:** 

WILAYAH KEDUDUKAN : WILAYAH KEDUDUKAN :

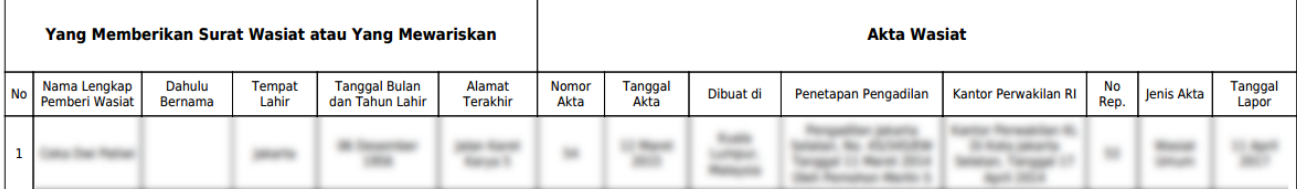

Pelaporan Terdaftar untuk bulan April Tahun 2017 **Tanggal Pelaporan:** 

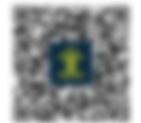

Pada bukti Pelaporan Wasiat Dalam Negeri tampil data:

- Yang Memberikan Surat Wasiat atau Yang Mewariskan, yang terdiri dari Nama Lengkap Pemberi, Dahulu Bernama, Tempat Lahir, Tanggal Bulan dan Tahun Lahir serta alamat terakhir.
- Akta Wasiat, yang terdiri dari Nomor Akta, Tanggal Akta, Dibuat Di, Penetapan Pengadilan, Kantor Perwakilan RI, Nomor Rep, Jenis Akta dan Tanggal Lapor

### **Pelaporan Wasiat Nihil**

Setelah notaris login ke aplikasi maka akan menampilkan halaman pelaporan wasiat, halaman pelaporan yang tampil adalah Form pelaporan wasiat dalam Negeri seperti pada gambar berikut.

### Form Pelaporan Wasiat Dalam Negeri

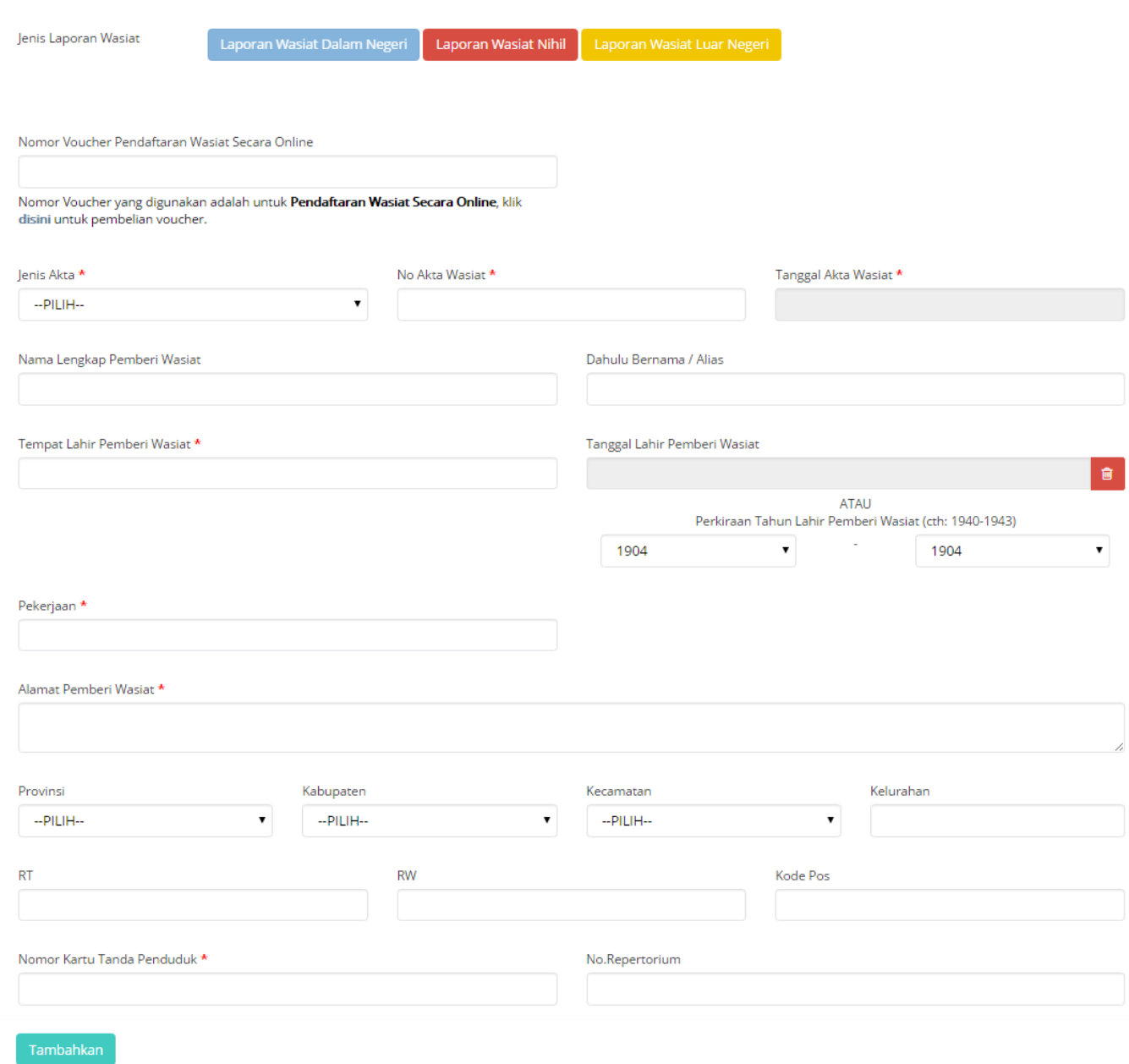

Untuk melakukan pelaporan wasiat nihil lakukan langkah-langkah sebagai berikut: A. Pada jenis

pelaporan wasiat klik maka akan menampilkan Form pelaporan wasiat Nihil

seperti pada gambar berikut.

### Form Pelaporan Wasiat Nihil

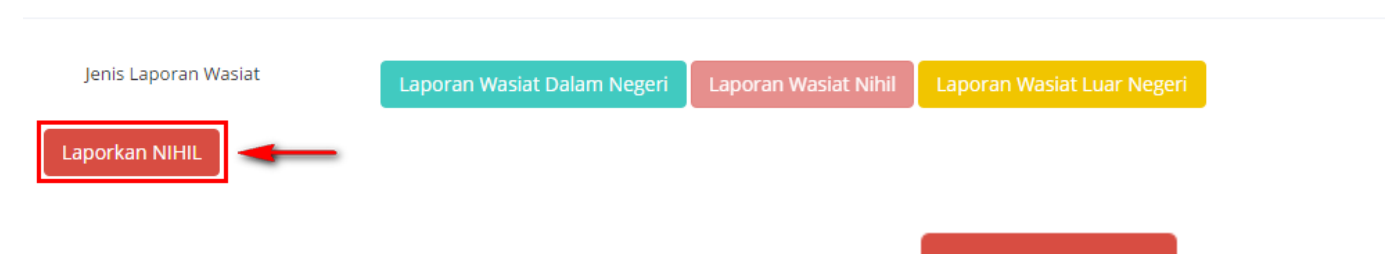

Laporkan NIHIL B. Pada Form pelaporan wasiat terdapat tombol laporkan nihil, Klik **akan tampil akan tampil** pop up konfirmasi persetujuan akan melaporkan laporan nihil sebagai berikut.

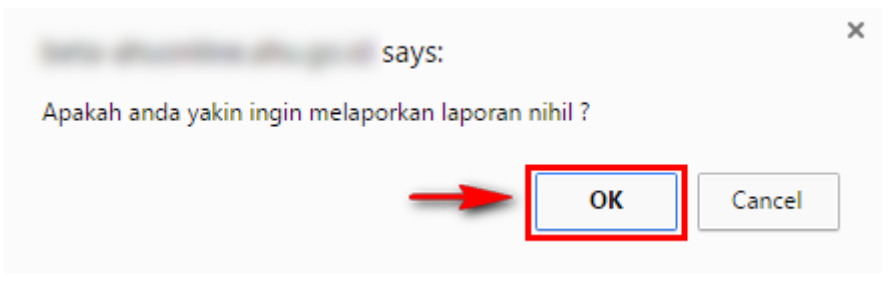

C. Klik untuk melakukan pelaporan nihil maka pelaporan nihil berhasil dilakukan dan akan menampilkan pelaporan nihil seperti pada gambar berikut.

#### PELAPORAN WASIAT BULAN April TAHUN 2017 NOTARIS : A CONTROL CONTROL CONTROL

WILAYAH KEDUDUKAN: WILAYAH KEDUDUKAN

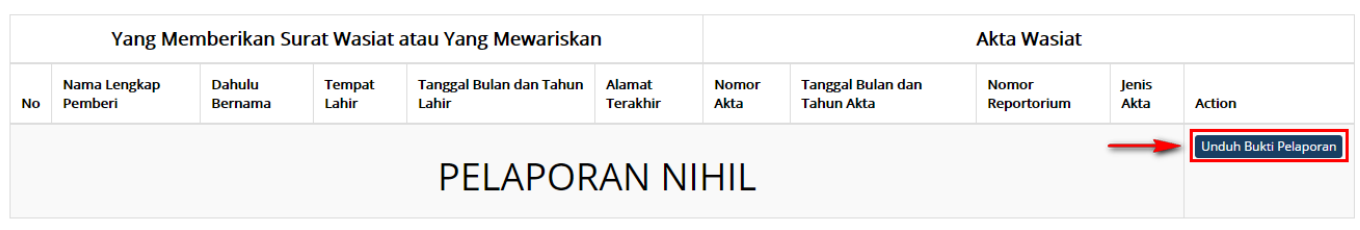

Pada daftar pelaporan wasiat notaris untuk pelaporan nihil, terdapat keterangan PELAPORAN NIHIL

D. Bukti Pelaporan Nihil dapat diunduh dengan mengklik Unduh Bukti Pelaporan maka akan berhasil mengunduh file pdf seperti pada gambar baerikut ini.

### KEMENTERIAN HUKUM DAN HAK ASASI MANUSIA REPUBLIK INDONESIA DIREKTORAT JENDERAL ADMINISTRASI HUKUM UMUM Jl. H.R. Rasuna Said Kav. 6-7 Kuningan, Jakarta Selatan<br>Tlp : (021) 5202387, 5202390

#### **BUKTI PELAPORAN WASIAT UNTUK BULAN APRIL TAHUN 2017**

**NOTARIS: WILAYAH KEDUDUKAN:** WILAYAH KEDUDUKAN

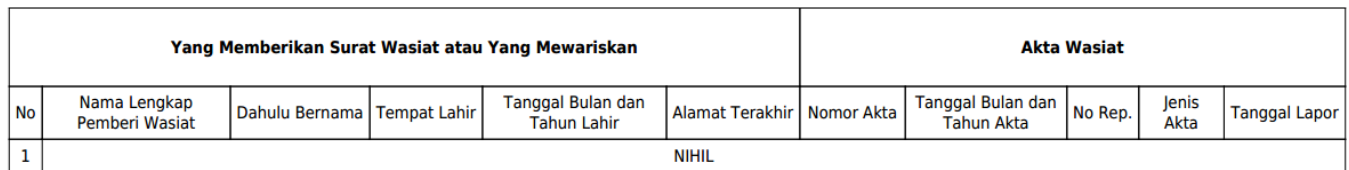

Pelaporan Terdaftar untuk bulan April Tahun 2017 **Tanggal Pelaporan:** 

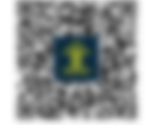

Bukti pelaporan wasiat nihil untuk data yang memberikan surat wasiat atau yang mewariskan dan akta wasiat diberi keterangan nihil.

### **Pemesanan Nomor Voucher Pelaporan Wasiat**

Ketika melakukan pelaporan wasiat, harus melakukan pemesanan nomor voucher pelaporan wasiat. Langkah-lang kah pemesanan voucher pelaporan wasiat adalah sebagai berikut.

A.Pada pelaporan wasiat klik **disini** untuk pembelian voucher seperti pada gambar berikut ini.

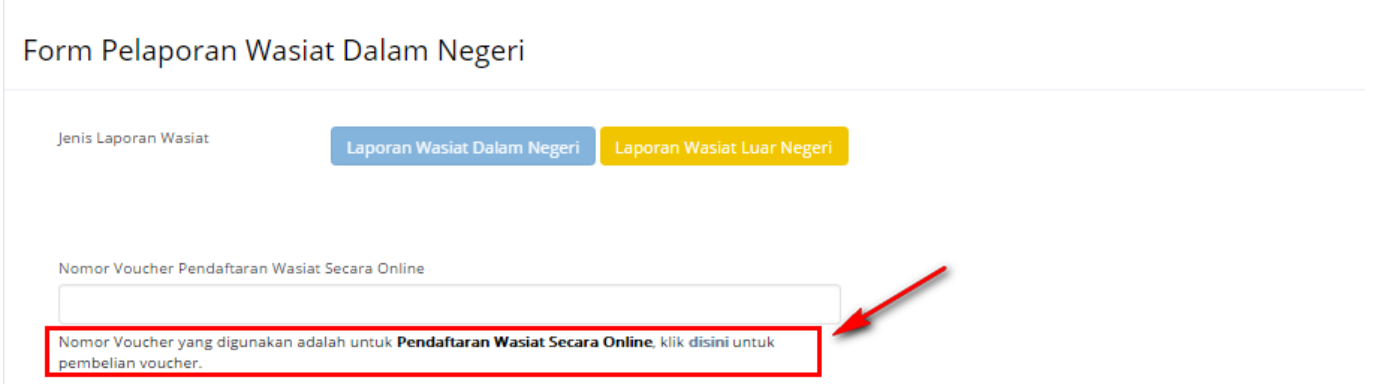

Maka tampil halaman pemesanan voucher seperti pada gambar berikut ini:

#### PEMESANAN NOMOR VOUCHER

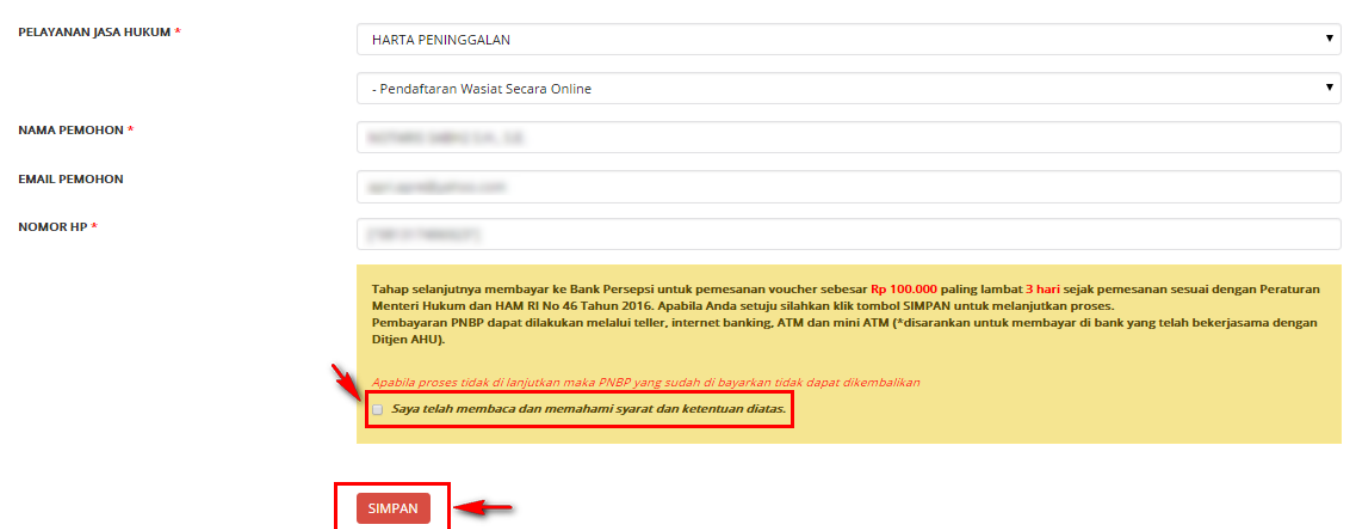

- B. Pada Form pemesanan voucher terdapat data antara lain:
- Pelayanan Jasa Hukum = Tampil Pelayanan jasa hukum Harta Peninggalan Pendafataran Wasiat secara Online
- $\bullet$  Nama Pemohon = Nama pemohon tampil sesuai nama notaris yang login
- Email Pemohon = Email pemohon tampil sesuai data notaris pada AHU Online
- Nomor HP = Nomor Hp pemohon tampil sesuai data notaris pada AHU Online

C. Centang pada disclaimer pemesanan voucher kemudian Klik simpan maka berhasil melakukan pemesanan voucher dan tampil bukti pemesanan voucher sebagai berikut.

#### **BUKTI PEMESANAN NOMOR VOUCHER**

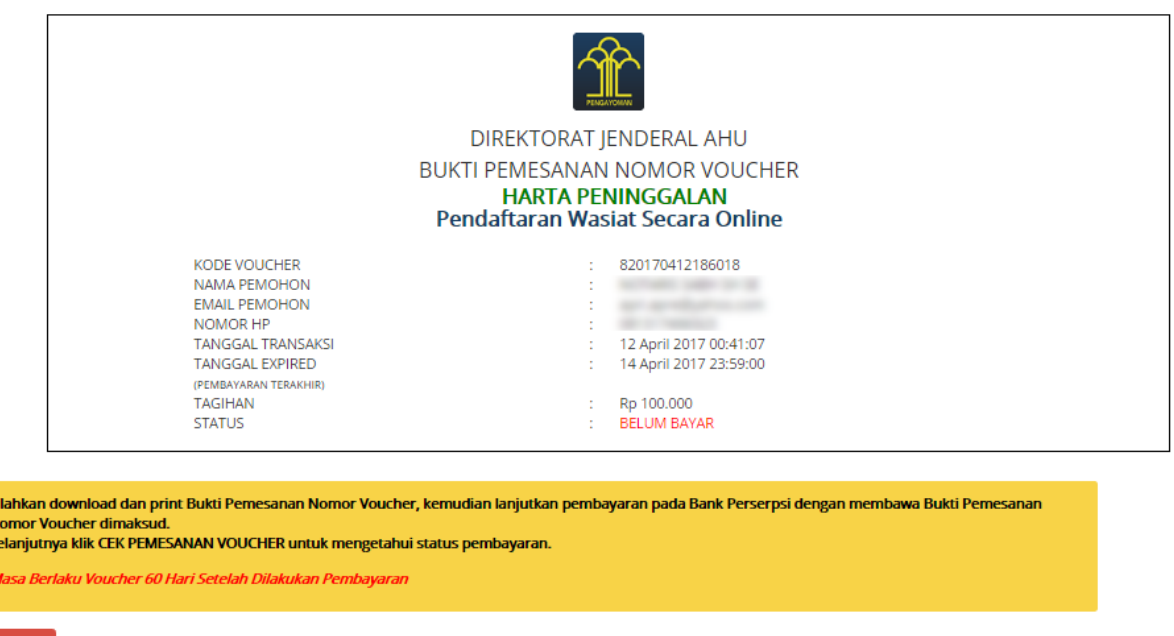

Bukti pemesanan voucher terdiri dari Kode voucher, Nama Pemohon, Email Pemohon, Nomor HP, Tanggal Transaksi, Tanggal Expired, Tagihan dan Status

S<br>S<br>S

D. Agar dapat menggunakan kode vouher pada pelaporan wasiat, pemohon harus melakukan pembayaran kode voucher pada Bank Persepsi.

## **II.Surat Keterangan Wasiat**

### **1. Permohonan Surat Keterangan Wasiat**

Untuk dapat melakukan permohonan surat keterangan wasiat, notaris dan masyarakat umum harus mengakses halaman aplikasi AHU Online dengan mengakses URL <https://ahu.go.id/>. Berikut tampilan Aplikasi AHU Onliine, Pilih Menu Wasiat seperti pada gambar berikut ini:

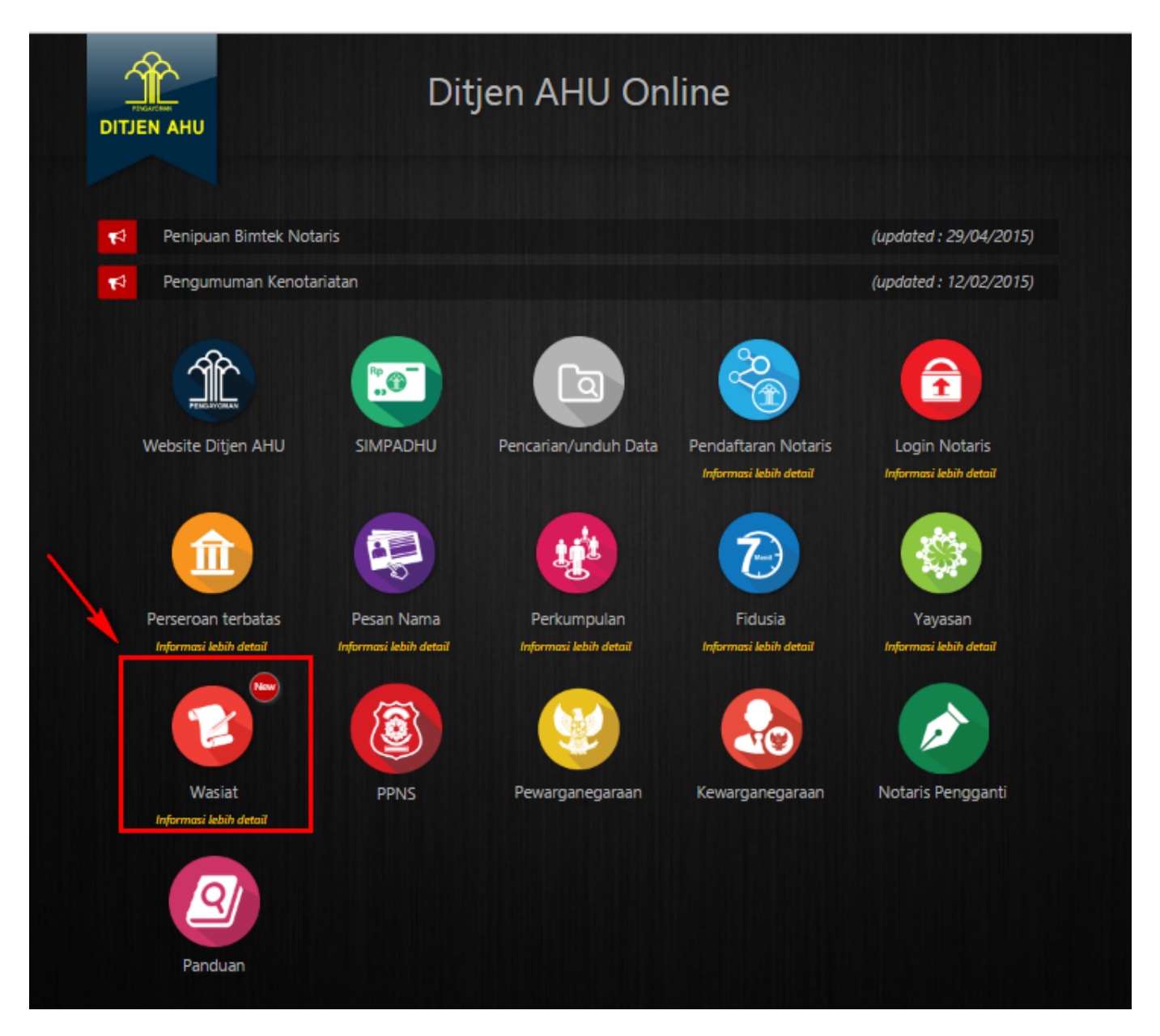

Maka akan menampilkan pilihan seperti pada gambar berikut:

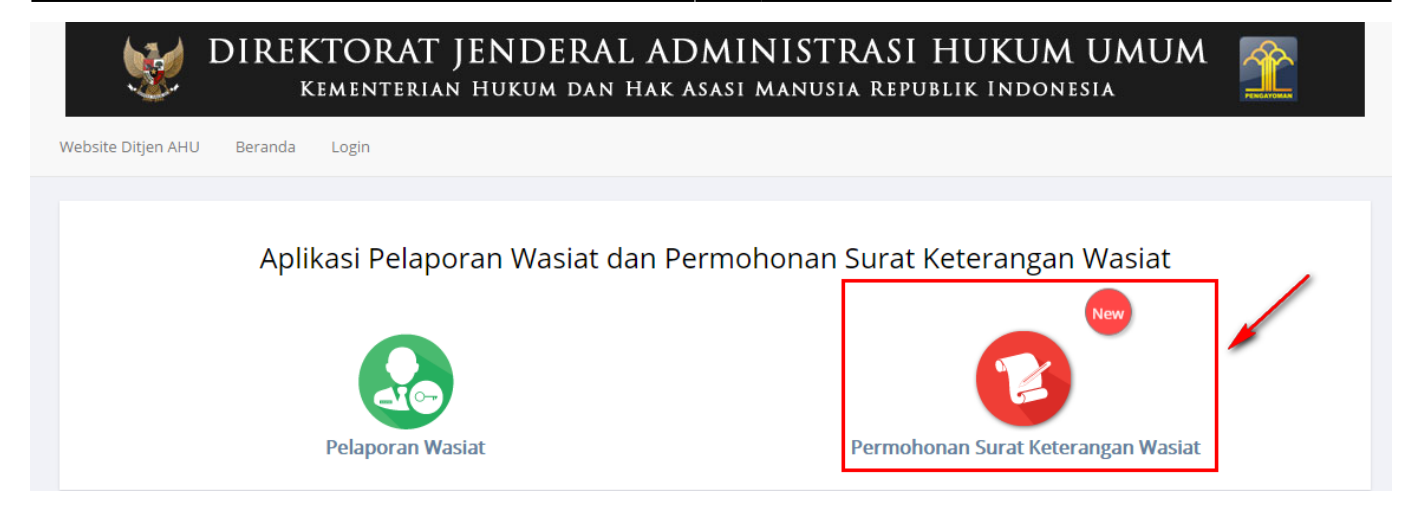

Pada aplikasi terdapat 2 pilihan antara lain :

- Pelaporan Wasiat
- Permohonan Surat Keterangan Wasiat

A. Pilih menu Permohonan Surat Keterangan Wasiat maka akan menampilkan Formulir permohonan data surat keterangan wasiat seperti berikut ini

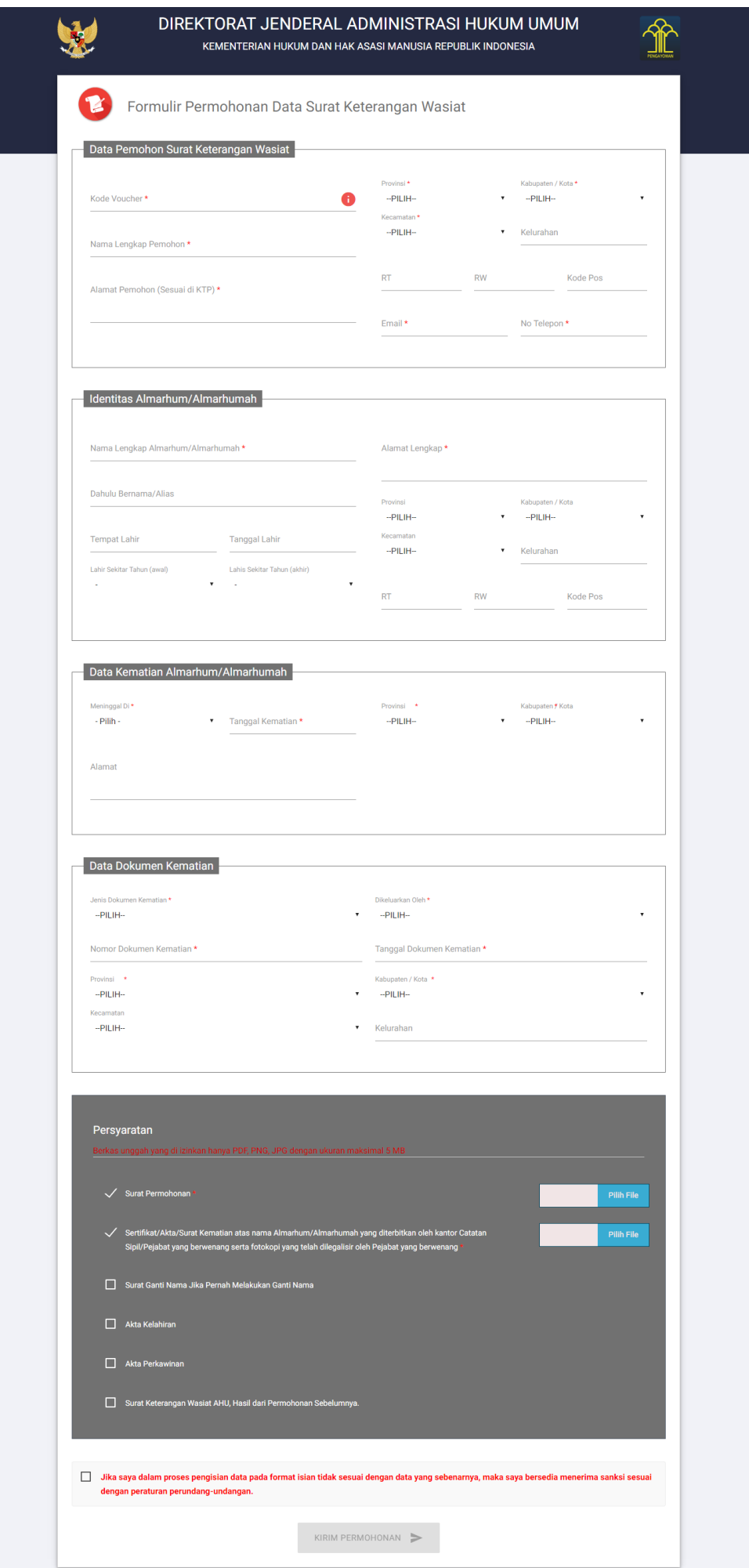

Formulir permohonan data surat keterangan wasiat terdiri dari: • Data Pemohon Surat Keterangan Wasiat

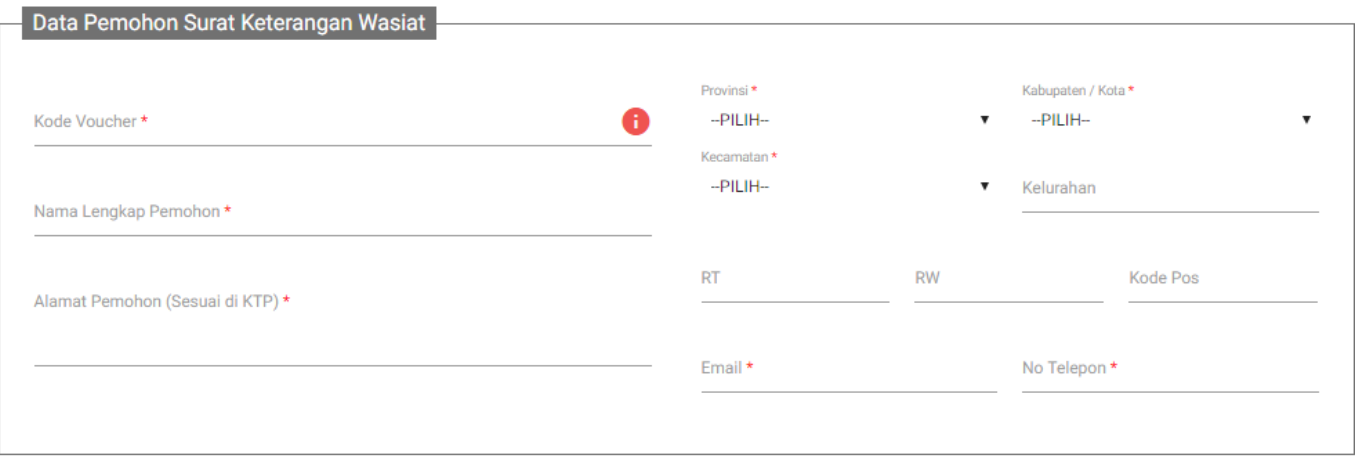

Lakukan pengisian data pada Form antara lain:

- Kode Voucher \* = Lakukan pemesanan kode voucher (ikuti langkah-langkah 2 )
- $-$  Nama Lengkap Pemohon  $* =$  Masukkan nama lengkap pemohon
- Alamat Pemohon (Sesuai di KTP) \* = Masukkan alamat pemohon sesuai dengan KTP
- Provinsi \* = Masukkan provinsi pemohon
- Kabupaten / Kota  $* =$  Masukkan Kabupaten/Kota pemohon
- Kecamatan \* = Masukkan Kecamatan
- RT = Masukkan nomor RT
- RW = Masukkan nomor RW
- Kode Pos = Masukkan kode pos pemohon
- $-$  Email  $*$  = Masukkan email pemohon
- No Telepon  $* =$  Masukkan nomor telepon pemohon
- Identitas Almarhum/Almarhumah

#### 2024/04/24 17:02 27/39 Wasiat

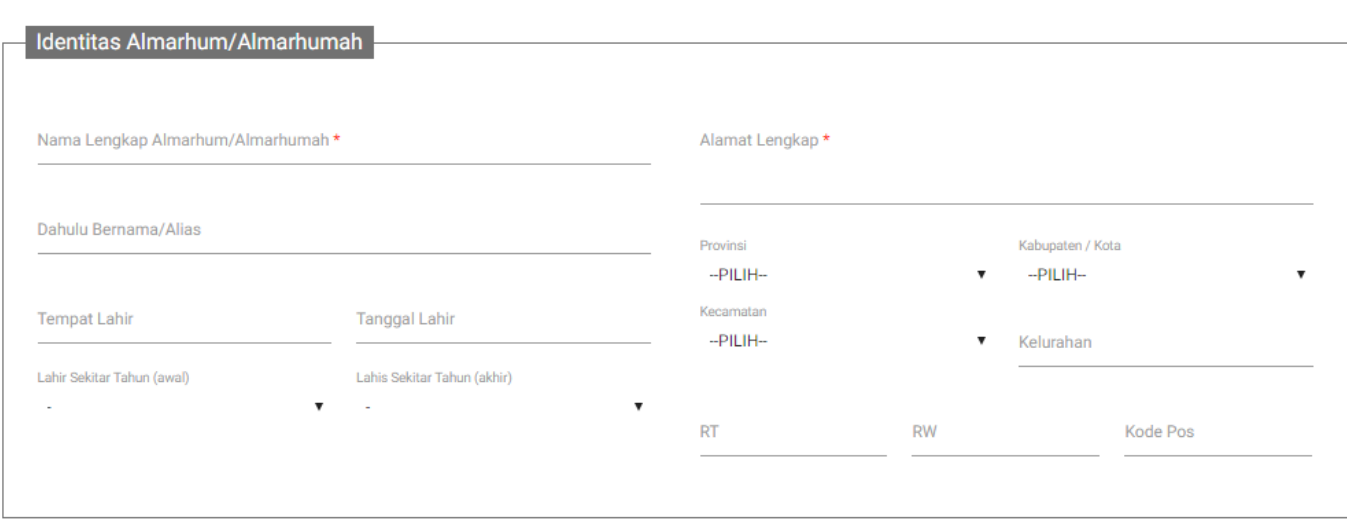

Lakukan pengisian data pada Form antara lain:

- Nama Lengkap Almarhum/Almarhumah\* = Masukkan nama lengkap almarhum/almarhumah
- Dahulu Bernama/Alias = Masukkan nama dahulu/alias almarhum/almarhumah
- Alamat Lengkap \* = Masukkan alamat lengkap
- Tempat Lahir = Masukkan tempat lahir
- Tanggal Lahir = Masukkan tanggal lahir
- Lahir Sekitar Tahun = Masukkan lahir sekitar tahun
- Alamat Lengkap = Masukkan Alamat Lengkap
- Provinsi = Masukkan Provinsi
- Kabupaten/Kota= Masukkan kabupaten/kota
- Kecamatan = Masukkan kecamatan
- Kelurahan = Masukkan kelurahan
- RT = Masukkan nomor RT
- RW = Masukkan nomor RW
- Kode Pos= Masukkan Nomor Kode Pos
- Data Kematian Almarhum/Almarhumah

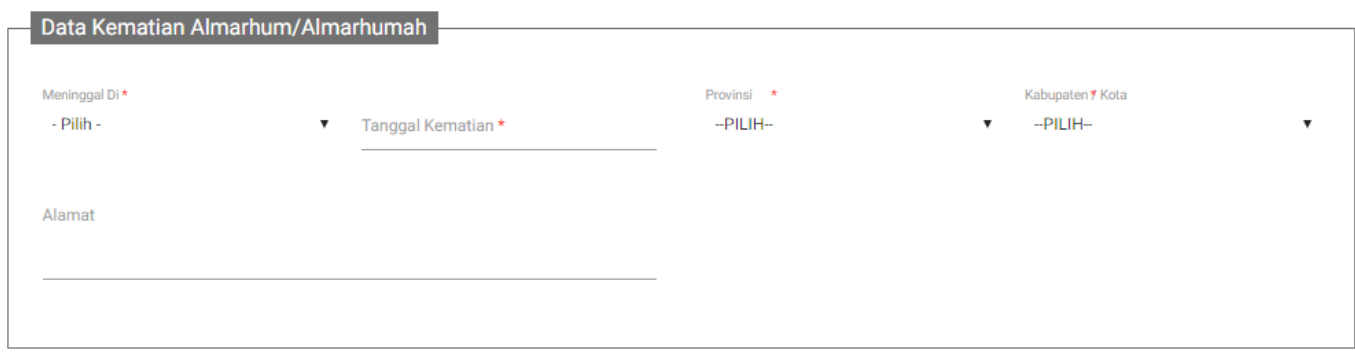

Lakukan pengisian data pada Form antara lain:

- Meninggal Di \* = Pilih meninggal di Indonesia atau di luar negeri
- Tanggal Kematian  $* =$  Masukkan tanggal kematian
- Alamat = Masukkan alamat
- Provinsi \* = Masukkan provinsi
- $-$  Kabupaten/Kota  $*$  = Masukkan Kabupaten/Kota
- Data Dokumen Kematian Lakukan pengisian data pada Form antara lain:

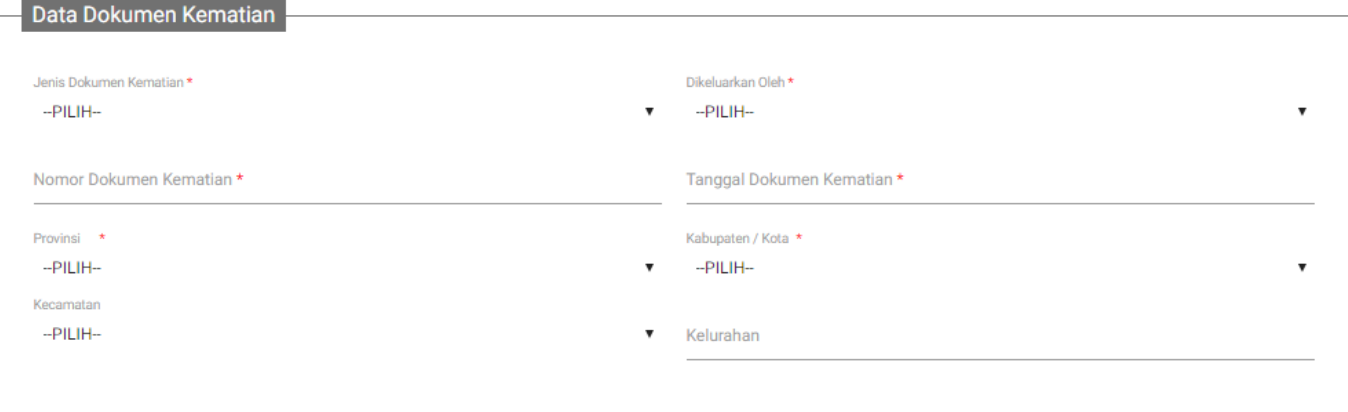

- Jenis Dokumen Kematian  $* =$  Pilih jenis dokumen kematian
- Dikeluarkan Oleh \* = Pilih dikeluarkan oleh
- Nomor Dokumen Kematian \* = Masukkan nomor dokumen kematian
- Tanggal Dokumen Kematian  $* =$  Masukkan tanggal dokumen kematian
- Provinsi \* = Masukkan provinsi
- $-$  Kabupaten/Kota  $*$  = Masukkan kabupaten/kota
- Kecamatan = Masukkan kecamatan
- Kelurahan = Masukkan Kelurahan

#### • Persyaratan

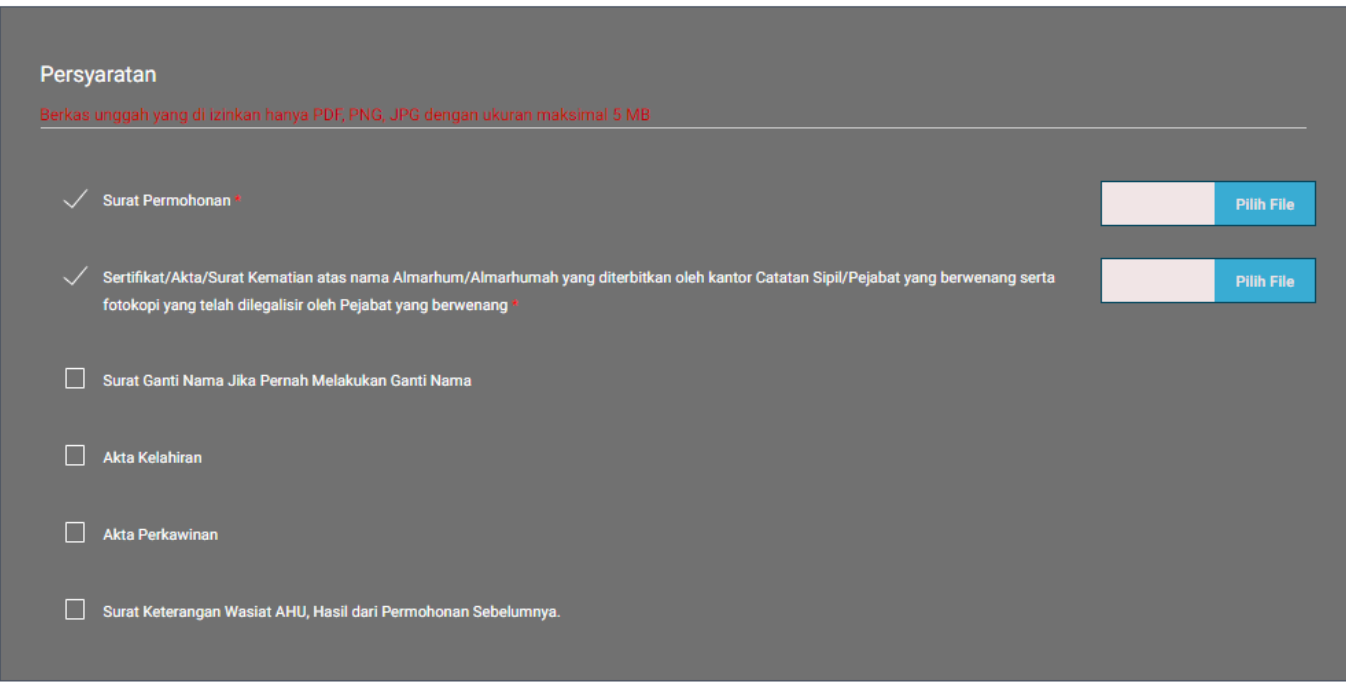

Unggah persyaratan permohonan sebagai berikut:

- Surat Permohonan (Wajib)

- Unggah Sertifikat/ Akta / Surat Kematian atas nama Almarhum/Almarhumah yang diterbitkan oleh kantor Catatan Sipil/Pejabat yang berwenang serta fotokopi yang telah dilegalisir oleh Pejabat yang berwenang (Wajib)

- Surat Ganti Nama jika pernah melakukan ganti nama
- Akta Kelahiran
- Akta Perkawinan
- Surat Keterangan Wasiat AHU, Hasil dari permohonan Sebelumnnya
- B. Setelah selesai mengisi Form permohonan, klik disclaimer kemudian klik

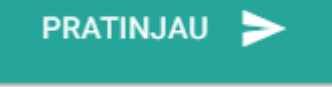

seperti pada gambar berikut ini:

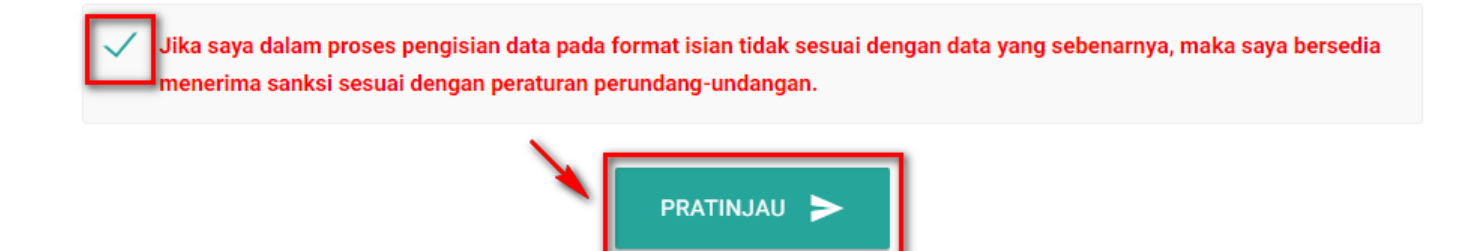

C. Maka akan menampilkan pratinjau sesuai dengan data yang diisi pada Form permohonan Surat

### Keterangan Wasiat seperti pada gambar berikut:

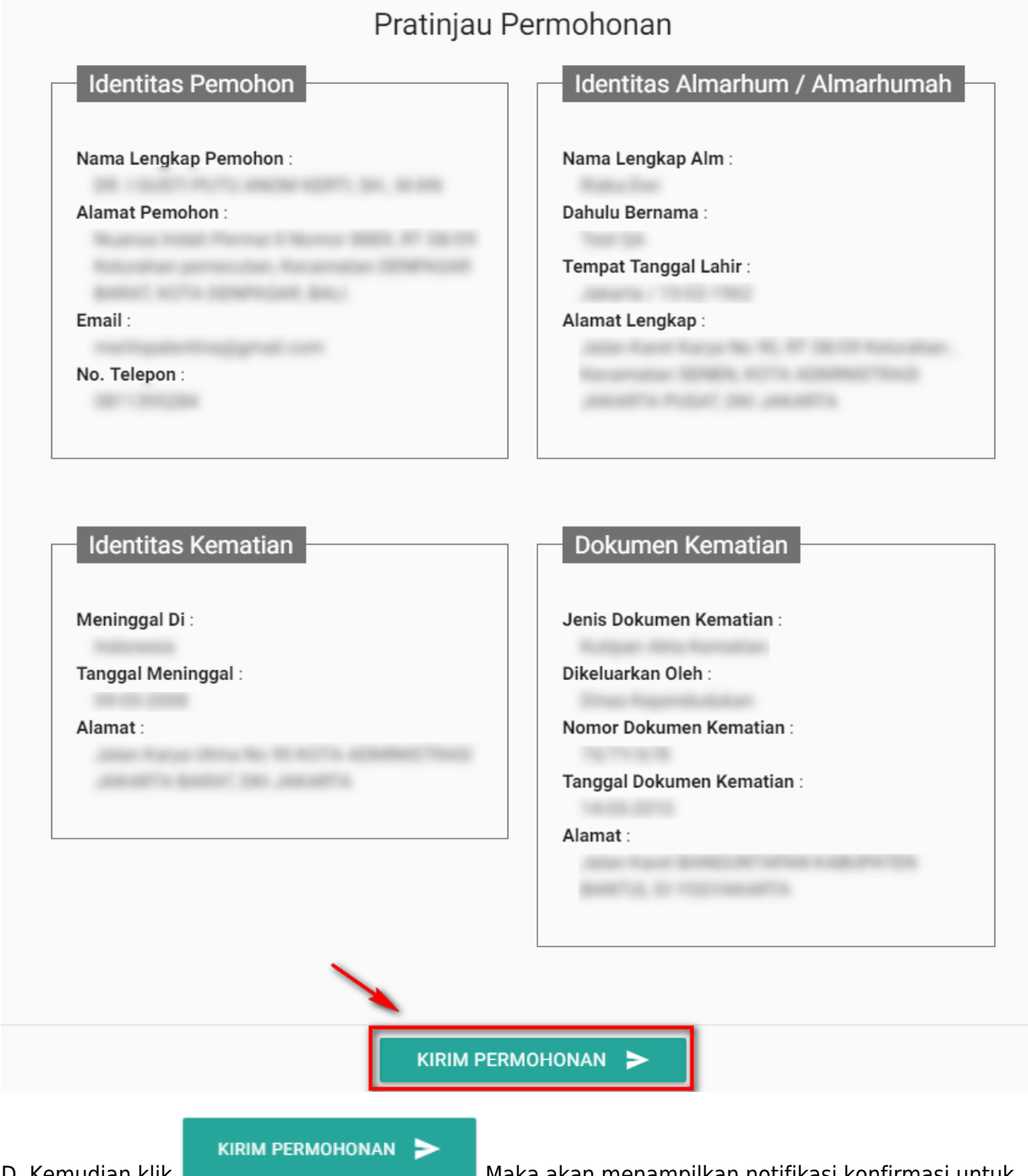

D. Kemudian klik Maka akan menampilkan notifikasi konfirmasi untuk mengirimkan permohonan seperti pada gambar berikut:

![](_page_30_Figure_3.jpeg)

Oke

E. Klik maka akan menampilkan notifikasi bahwa permohonan Surat Keterangan Wasiat berhasil dilakukan seperti pada gambar berikut ini.

![](_page_30_Picture_39.jpeg)

F. Pemohon juga akan menerima email pemberitahuan bahwa permohonan Surat Keterangan Wasiat sedang diperiksa seperti pada gambar berikut:

![](_page_30_Picture_40.jpeg)

G. Pemohon akan menunggu hingga permohonan selesai diverifikasi oleh verifikator.

H. Ketika permohonan selesai diverifikasi oleh verifikator ada 3 hasil verifikasi yaitu Terdafar, Tidak Terdaftar, Permohonan Ditolak.

### **Permohonan Surat Keterangan Wasiat Terdaftar**

• Buka email sesuai alamat email yang dimasukkan pada Form permohonan, maka akan memperoleh email sebagai berikut:

![](_page_31_Picture_6.jpeg)

• Klik Download data Wasiat**Tebal** maka akan berhasil mengunduh Surat Keterangan Wasiat Terdaftar seperti pada gambar berikut.

### KEMENTERIAN HUKUM DAN HAK ASASI MANUSIA REPUBLIK INDONESIA DIREKTORAT JENDERAL ADMINISTRASI HUKUM UMUM Jl. H.R. Rasuna Said Kav. 6-7 Kuningan, Jakarta Selatan Telp. (021) 5202387, 5202390

![](_page_32_Picture_84.jpeg)

Sehubungan dengan surat permohonan Saudara pada tanggal 04 Mei 2017, perihal permohonan Keterangan Wasiat atas nama:

![](_page_32_Picture_85.jpeg)

vang telah meninggal dunia di

sesuai Kutipan Akta Kematian nomor a a waxa u waxaa iyaan dikeluarkan oleh Kantor Catatan Sipil, Kelurahan

Dengan ini diterangkan, bahwa dalam database Seksi Daftar Pusat Wasiat, Subdit Harta Peninggalan Dan Kurator Negara, Direktorat Perdata, bahwa per tanggal surat ini dikeluarkan, TERDAFTAR Akta Wasiat sebagaimana di bawah ini :

![](_page_32_Picture_86.jpeg)

Akta tersebut adalah akta wasiat yang terdaftar yang kami terima berdasarkan laporan bulanan Notaris sampai dengan Surat Keterangan Wasiat ini dibuat. Untuk memenuhi asas publisitas dan formalitas, maka akta wasiat tersebut harus didaftarkan pada Kantor Balai Harta Peninggalan di wilayah kerja saudara, mengingat akta wasiat akan berakibat hukum setelah pewasiat meninggal dunia.

Demikian Surat Keterangan Wasiat ini dibuat, apabila ternyata terdapat kekeliruan di dalamnya, akan diperbaiki sebagaimana mestinya.

![](_page_32_Picture_13.jpeg)

a.n. Direktur Perdata, Kasubdit Harta Peninggalan dan Kurator Negara

Agustina Setiyawati, S.H., M.H NIP. 19670815 199703 2 004

Tembusan Kepada Yth, Direktur Jenderal Administrasi Hukum Umum (Sebagai Laporan) Dicetak Tanggal: 05 Mei 2017

• Surat Keterangan Wasiat hanya dapat didownload satu kali, ketika pemohon klik Download Data Wasiat**Tebal** untuk kedua kali maka akan tampil notifikasi seperti berikut.

![](_page_33_Picture_63.jpeg)

### **Permohonan Surat Keterangan Wasiat Tidak Terdaftar**

• Buka email sesuai alamat email yang dimasukkan pada Form permohonan, maka akan memperoleh email sebagai berikut:

![](_page_33_Picture_6.jpeg)

Klik Download Data Wasiat**Tebal** maka akan berhasil mengunduh Surat Keterangan Wasiat Tidak Terdaftar eperti pada gambar berikut.

![](_page_34_Picture_58.jpeg)

Sehubungan dengan surat permohonan Saudara tanggal 03 Mei 2017, perihal tersebut diatas, dengan ini diterangkan bahwa dalam database Seksi Daftar Pusat Wasiat Subdirektorat Harta Peninggalan dan Kurator Negara, Direktorat Perdata, bahwa per tanggal surat ini dikeluarkan, TIDAK **TERDAFTAR** akta wasiat atas nama:

![](_page_34_Picture_59.jpeg)

Demikian Surat Keterangan Wasiat ini dibuat, apabila ternyata terdapat kekeliruan di dalamnya, akan diperbaiki sebagaimana mestinya.

![](_page_34_Picture_7.jpeg)

a.n. Direktur Perdata, Kasubdit Harta Peninggalan dan Kurator Negara

Agustina Setiyawati, S.H., M.H NIP. 19670815 199703 2 004

Tembusan Kepada Yth, Direktur Jenderal Administrasi Hukum Umum (Sebagai Laporan) Dicetak Tanggal: 05 Mei 2017

Surat Keterangan Wasiat hanya dapat didownload satu kali, ketika pemohon klik Download Data Wasiat**Tebal** untuk kedua kali maka akan tampil notifikasi seperti berikut.

![](_page_35_Picture_68.jpeg)

### **Permohonan Surat Keterangan Wasiat ditolak**

• Buka email sesuai alamat email yang dimasukkan pada Form permohonan, maka akan memperoleh email sebagai berikut:

![](_page_35_Picture_5.jpeg)

• Jika permohonan ditolak, pemohon dapat mena=gajukan kembali permohonan tanpa mekaukan pemesanan voucher dalam jangka waktu 60 hari dari waktu pembayaran voucher.

•Untuk melakukan permohonan karna permohonan yang ditolak, pada email klik polisini maka akan menampilkan Form permohonan SKW dengan nomor voucher otomtis terisi seperti pada gambar berikut ini.

![](_page_36_Picture_14.jpeg)

### **2. Pemesanan Nomor Voucher Permohonan SKW**

Ketika melakukan permohonan Surat Keterangan Wasiat, harus melakukan pemesanan nomor voucher permohonan Surat Keterangan Wasia. Langkah-langkah pemesanan voucher pelaporan wasiat adalah sebagai berikut.

A.Pada Form permohonan Surat Keterangan Wasiat klik untuk pembelian voucher seperti pada gambar berikut ini.

![](_page_37_Picture_88.jpeg)

### Maka tampil halaman pemesanan voucher seperti pada gambar berikut ini:

![](_page_37_Picture_89.jpeg)

- B. Pada Form pemesanan voucher terdapat data antara lain:
- Pelayanan Jasa Hukum = Tampil Pelayanan jasa hukum Harta Peninggalan Pemberian Surat Keterangan Surat Wasiat
- $\bullet$  Nama Almarhum/Almarhumah = Masukkan nama almarhum/almarhumah
- $\bullet$  Email Pemohon = Masukkan email pemohon
- $\bullet$  Nomor HP = Masukkan nomor Hp pemohon

C. Centang pada disclaimer pemesanan voucher kemudian Klik simpan maka berhasil melakukan pemesanan voucher dan tampil bukti pemesanan voucher sebagai berikut.

### **BUKTI PEMESANAN NOMOR VOUCHER**

![](_page_38_Picture_70.jpeg)

#### Download

<sub>S</sub> **F** ķ

Bukti pemesanan voucher terdiri dari Kode voucher, Nama Almarhum/Almarhumah, Email Pemohon, Nomor HP, Tanggal Transaksi, Tanggal Expired, Tagihan dan Status

D. Agar dapat menggunakan kode vouher pada permohonan SKW , pemohon harus melakukan pembayaran kode voucher pada Bank Persepsi.

From: <http://panduan.ahu.go.id/>- **AHU ONLINE**  $\pmb{\times}$ Permanent link: **<http://panduan.ahu.go.id/doku.php?id=wasiat&rev=1515552304>** Last update: **2018/01/10 02:45**